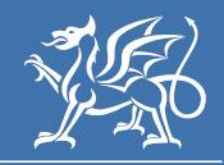

Llywodraeth Cymru Welsh Government

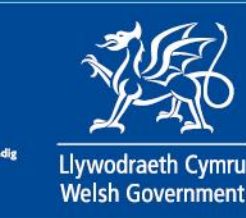

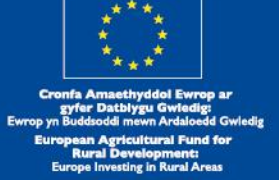

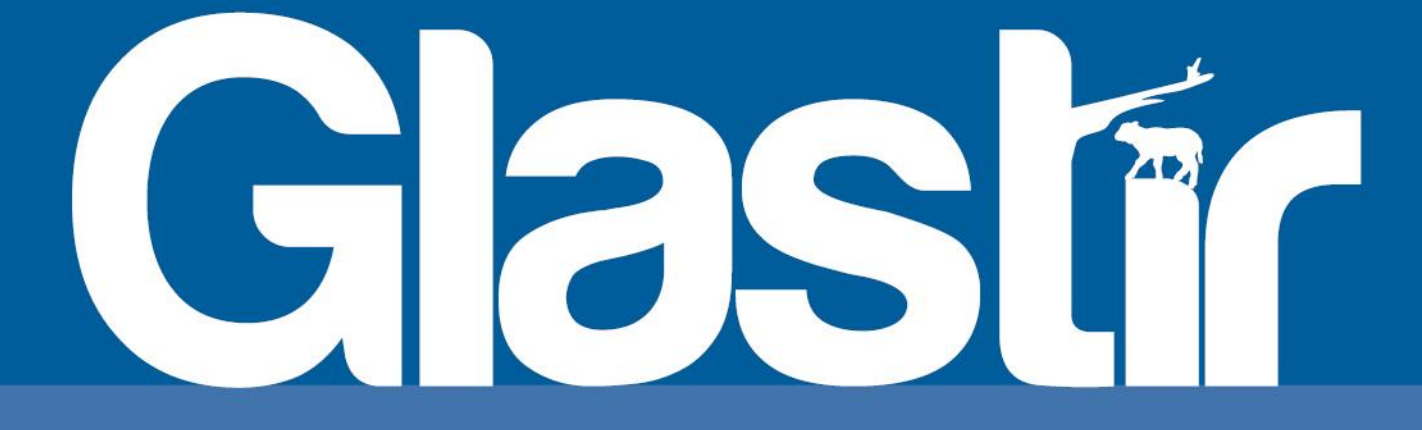

# Hawliad Tir Comin Glastir 2023 Canllaw Sut i Lenwi

Cymunedau Gwledig Llywodraeth Cymru -Rhaglen Datblygu Gwledig Cymru

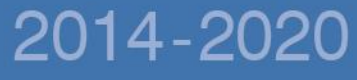

© Hawlfraint y Goron 2020 ISBN Digidol: 978-1-80038-233-6

# **Neges Bwysig:**

Mae'r cyfarwyddiadau hyn yn mynd â chi gam wrth gam trwy'r broses o lenwi'ch Hawliad Tir Comin Glastir.

Mae Llywodraeth Cymru yn darparu'r Canllaw yn Saesneg yn ogystal â'r Gymraeg, yn unol â Chynllun Iaith Gymraeg Llywodraeth Cymru. Os hoffech gopi ar-lein o'r canllaw hwn yn yr iaith arall, ewch i: **Sut i Lenwi Hawliad Tir Comin Glastir.** 

Os ydych yn cael trafferthion neu os nad ydych yn gallu defnyddio'ch cyfrif ar-lein, ffoniwch Desg Gymorth RPW Ar-lein ar 0300 062 5004.

# **Cynnwys**

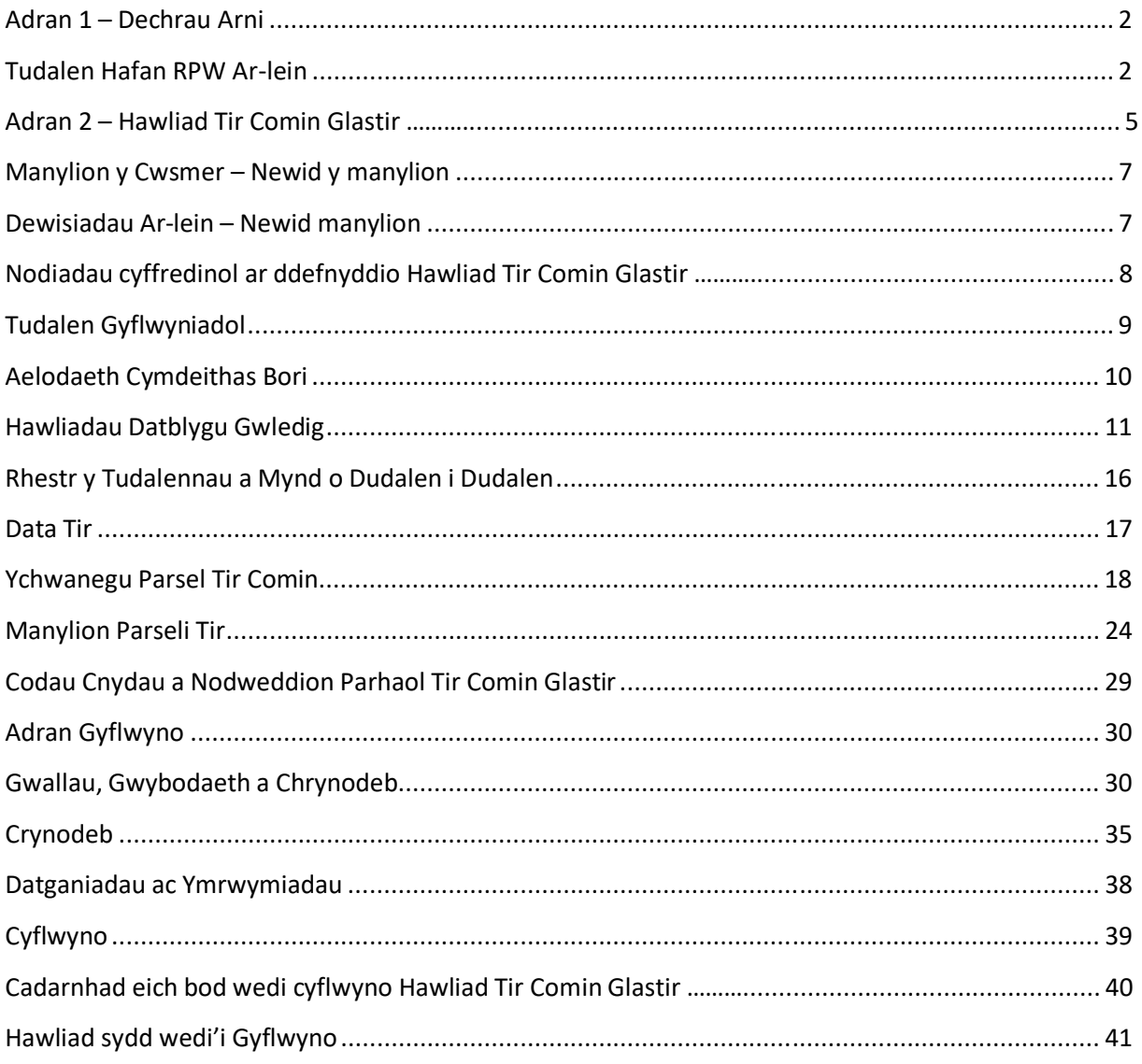

### **Adran 1 – Dechrau Arni**

#### **Tudalen Hafan RPW Ar-lein**

Os nad ydych wedi cofrestru eto i fynd i'ch cyfrif ar-lein, defnyddiwch y ddolen Gofrestru isod:

#### **[Cofrestru](http://www.gateway.gov.uk/)**

Os nad ydych eisoes wedi logio i mewn, logiwch i mewn i'ch Cyfrif RPW Ar-lein trwy'r ddolen isod:

[Mewngofnodi](https://rpwonline.wales.gov.uk/eg/login) RPW Ar-lein

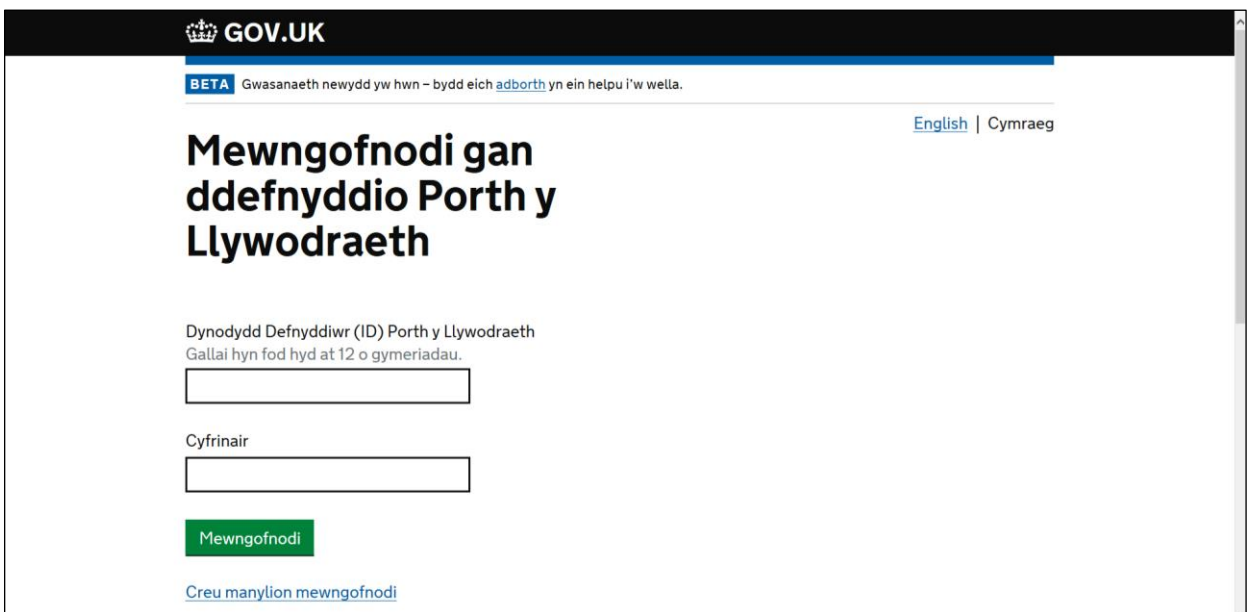

Fe welwch y sgrin ganlynol. Arni, rhaid ichi nodi'ch ID Defnyddiwr a'ch Cyfrinair a chlicio Mewngofnodi.

Os ydych yn cael trafferthion neu os nad ydych yn gallu cysylltu â'ch cyfrif ar-lein, ffoniwch Desg Gymorth RPW Ar-lein ar 0300 062 5004.

Ar ôl logio i mewn, fe welwch dudalen 'Hafan' eich cyfrif RPW Ar-lein.

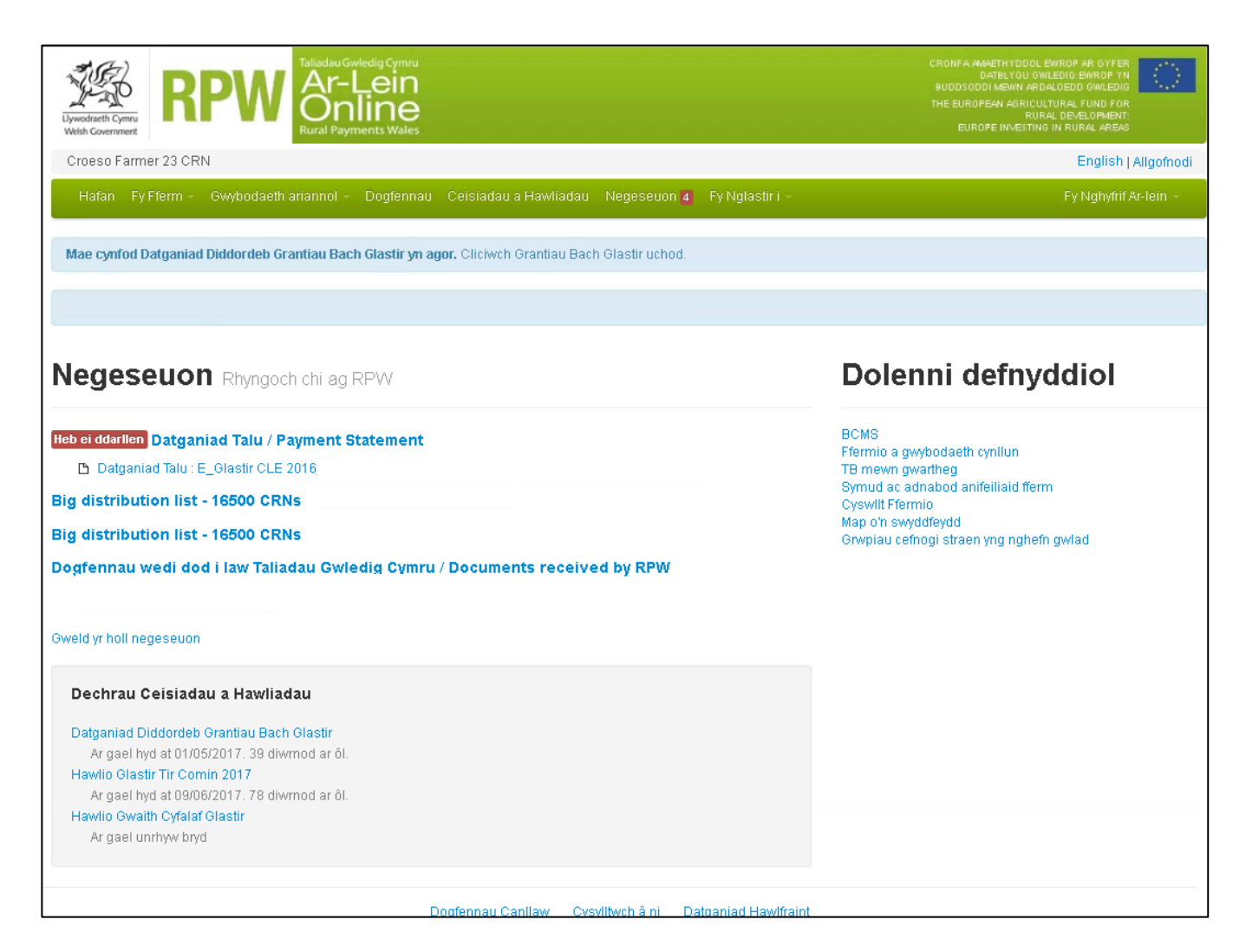

Bydd eich tudalen Hafan yn newid yn ôl eich manylion chi fel cwsmer ac efallai na fydd union yr un peth â'r uchod.

### **Gweld eich Hawliad**

I weld Hawliad Tir Comin, cliciwch ar y ddolen 'Dechrau Ceisiadau a Hawliadau' ar gornel chwith isa'r Sgrin (mewn amlinell goch).

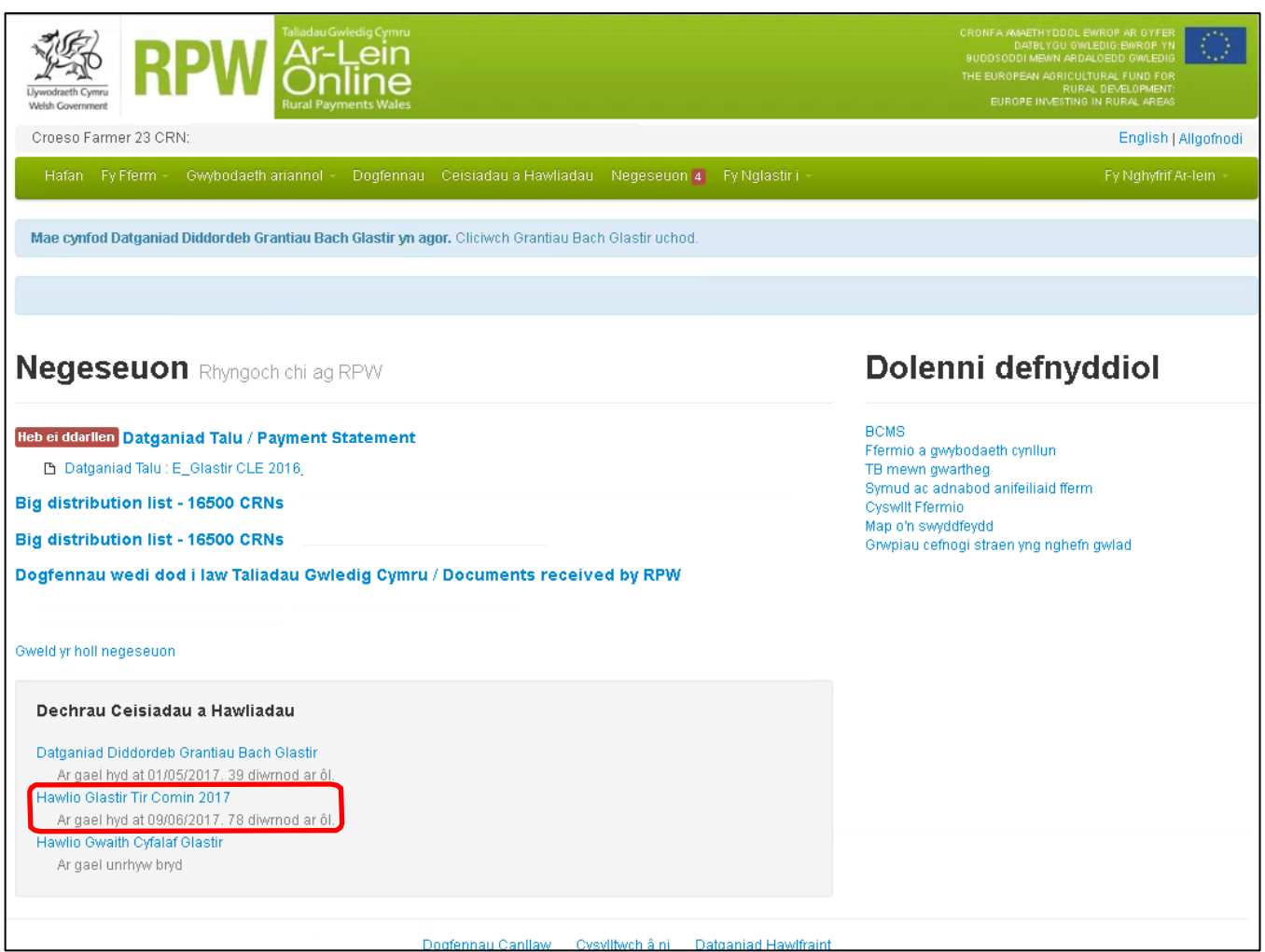

Gallwch newid iaith eich cyfrif ar-lein trwy ddefnyddio'r botwm newid Iaith ar dop y sgrin. Dangosir yr iaith y mae'r canllaw Sut i Lenwi hwn yn ymddangos ynddi ar y botwm newid Iaith.

Os ydych wedi dewis gweld y sgrin RPW Ar-lein Gymraeg, bydd y Canllaw Sut i Lenwi yn ymddangos yn y Gymraeg.

### **Adran 2 – Hawliad Tir Comin Glastir**

Pan fyddwch yn dewis dechrau'ch Hawliad Tir Comin, y dudalen ganlynol welwch chi. Gofalwch eich bod yn darllen ac yn deall y testun ar y sgrin. Gofalwch hefyd fod Manylion y Cwsmer a'r Dewisiadau Ar-lein yn gywir. Os ydyn nhw, cliciwch Dechrau.

Os nad yw Manylion y Cwsmer neu'r Dewisiadau Ar-lein yn gywir, cliciwch ar y ddolen briodol.

Bydd y ddolen yn mynd â chi i sgrin Manylion y Cwsmer neu'r Dewisiadau Ar-lein isod. Yno, gallwch newid eich manylion drwy glicio ar y botwm 'Diweddaru'r Gwybodaeth yma'. Ar ôl ichi wneud eich newidiadau, bydd angen ichi ddychwelyd i'r sgrin Dechrau Cais/Parhau â Chais a phwyso ar Dechrau neu Parhau yn ôl y gofyn.

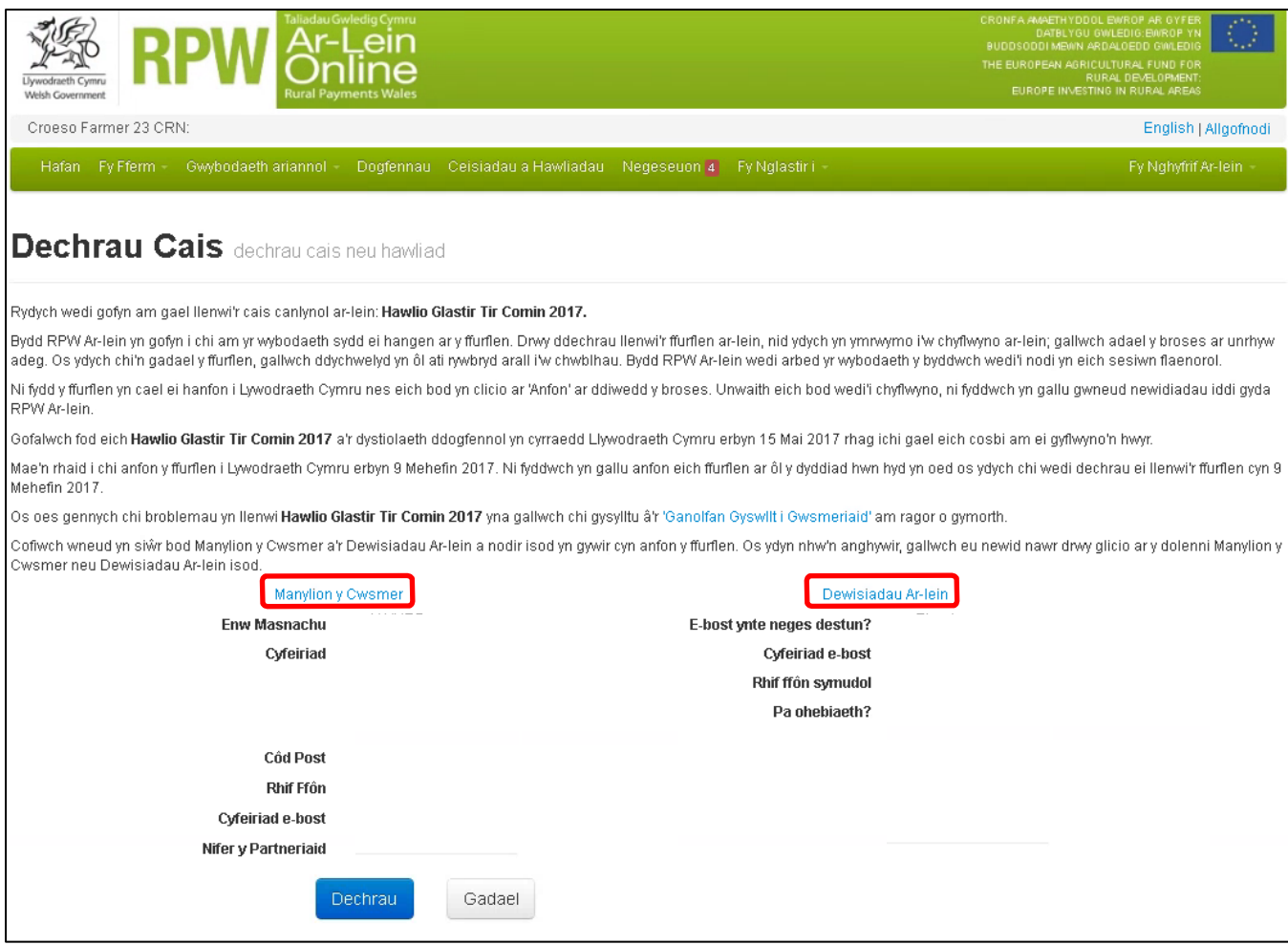

Os ydych eisoes wedi dechrau'ch hawliad (and heb ei gyflwyno) a'ch bod nawr yn mynd yn ôl i roi gweddill yr wybodaeth sydd ei hangen, fe welwch y sgrin 'Parhau a'r Cais' ganlynol:

I barhau a'ch hawliad, cliciwch ar y botwm 'Parhau' a welwch isod.

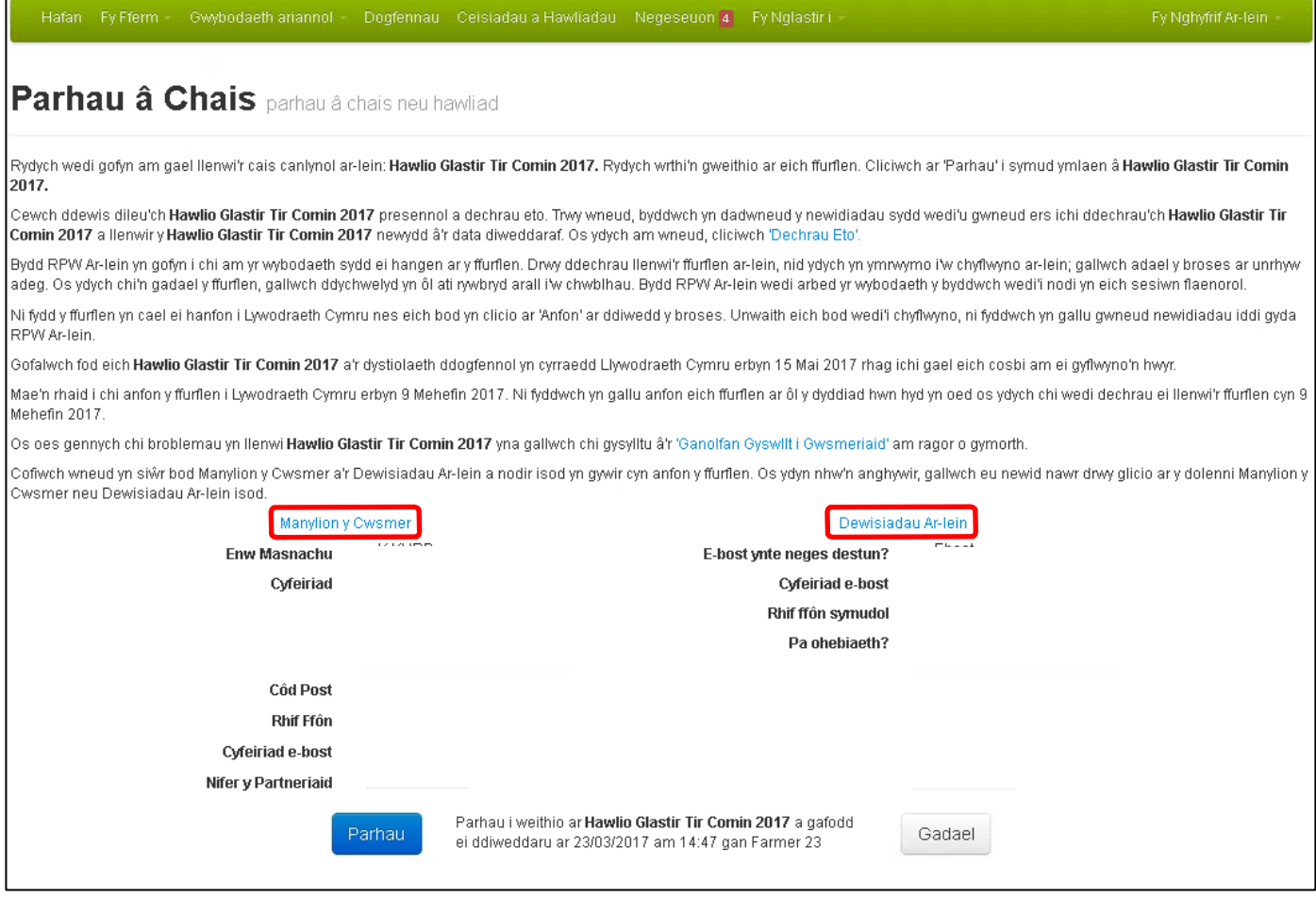

# **Manylion y Cwsmer – Newid y manylion**

Darllenwch y [Cyfarwyddiadau](http://gov.wales/topics/environmentcountryside/farmingandcountryside/rpwonline/how-to-use-rural-payments-wales-rpw-online/?skip=1&lang=cy) RPW Ar-lein i weld sut mae newid eich manylion.

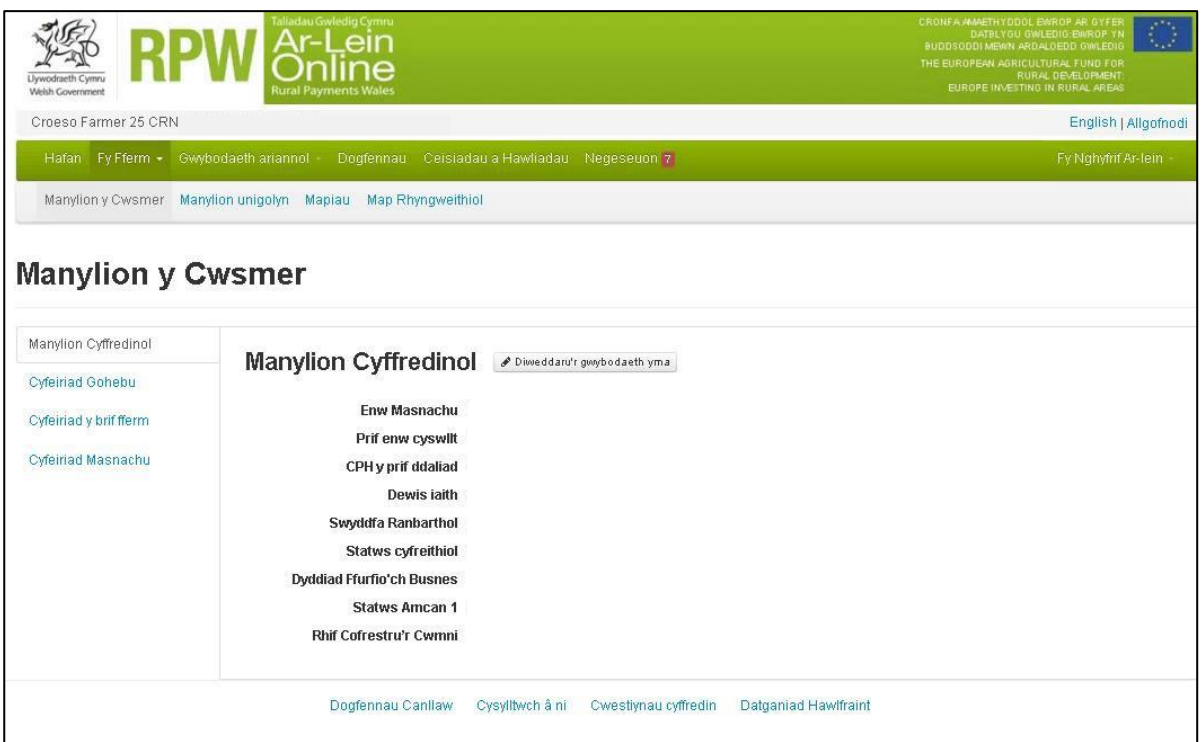

# **Dewisiadau Ar-lein – Newid manylion**

Darllenwch y [Cyfarwyddiadau](http://gov.wales/topics/environmentcountryside/farmingandcountryside/rpwonline/how-to-use-rural-payments-wales-rpw-online/?skip=1&lang=cy) RPW Ar-lein i weld sut mae newid eich dewisiadau.

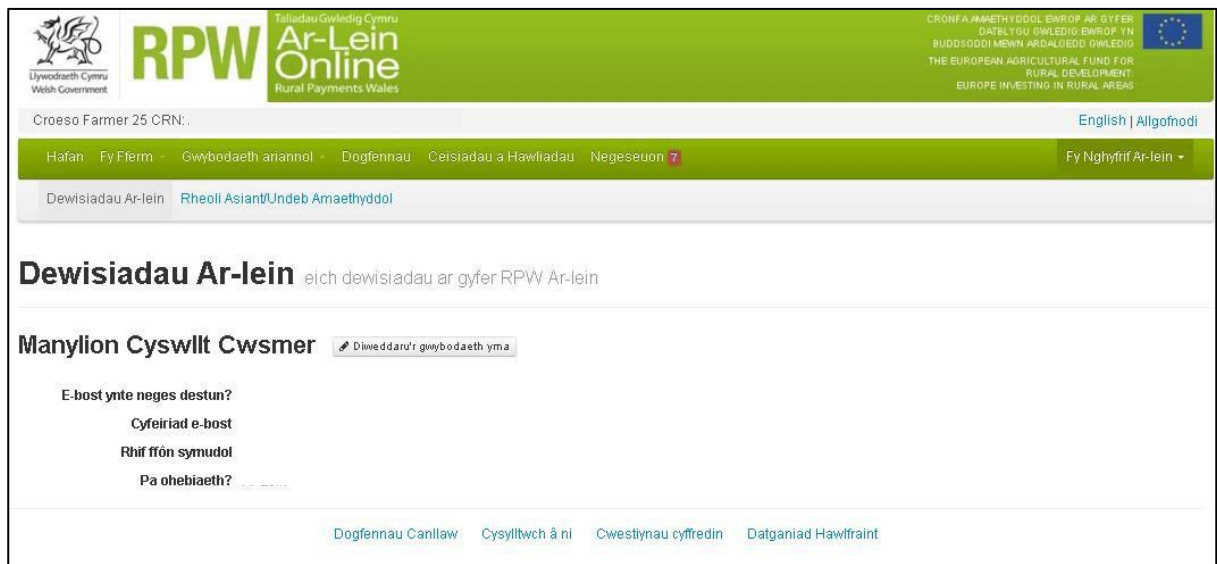

# **Nodiadau cyffredinol ar ddefnyddio Hawliad Tir Comin Glastir**

Ar ôl lansio'ch Hawliad Tir Comin Glastir, darllenwch y nodiadau technegol hyn cyn mynd ymhellach.

- Rydym yn eich cynghori i bwyso 'Safio' ar bob tudalen rydych wedi newid gwybodaeth arni.
- Defnyddiwch y botymau 'Yn ôl' neu 'Nesaf' i fynd o un sgrin i'r llall.
- **Peidiwch** â defnyddio'r saethau yn ôl ac ymlaen ar far y porwr i symud rhwng tudalennau gan y bydd yr hawliad yn debygol o fethu a chau, ac efallai y bydd angen ichi logio yn ôl i mewn i RPW Ar-lein eto.
- Trwy bwyso 'Safio', byddwch yn diweddaru'ch hawliad ac yn safio'r holl newidiadau rydych wedi'u gwneud. Gallwch glicio 'Safio' unrhyw bryd.
- Wrth bwyso 'Gadael', bydd yr holl newidiadau rydych wedi'u gwneud i'ch hawliad yn cael eu safio cyn ichi adael i sgrin hafan RPW Ar-lein.
- Cliciwch ar y botwm 'Printio' i brintio copi o'ch hawliad. Bydd y fersiwn wedi'i phrintio'n dangos yr hawliad fel ag y mae ar hyn o bryd.
- DRAFFT yn unig yw'r fersiwn wedi'i phrintio ac **ni** fydd Llywodraeth Cymru'n ei derbyn fel hawliad am daliad.
- Bydd y geiriau NID YW CYFLWYNO yn ymddangos ar droed y fersiwn ddrafft wedi'i phrintio.
- Ar ôl ei gyflwyno, bydd y geiriau CYFLWYNO yn ymddangos ar droed y fersiwn wedi'i phrintio.

# **Tudalen Gyflwyniadol**

Mae'r dudalen hon yn rhoi gwybodaeth bwysig ichi am eich hawliad. Gofalwch eich yn ei darllen yn ofalus cyn dechrau.

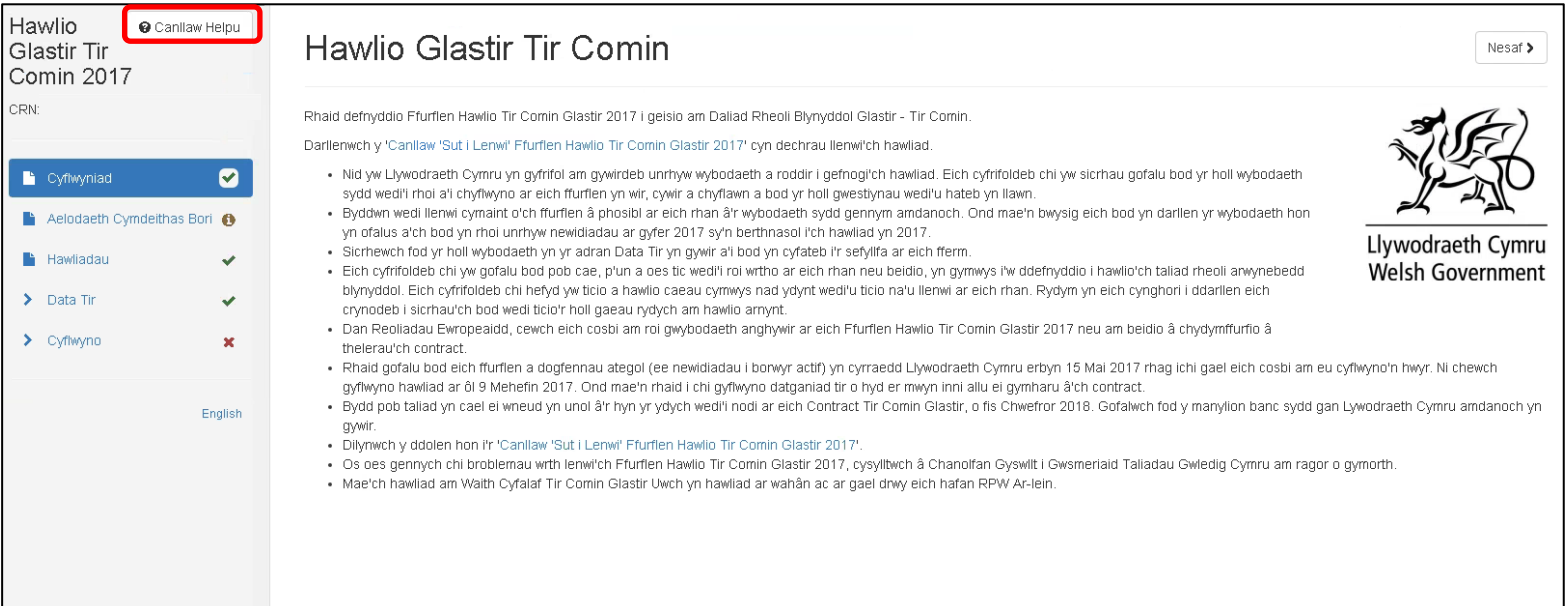

Mae'r botwm 'Canllaw Helpu' (mewn amlinell goch uchod) yn ddolen i Ganllaw Sut i Lenwi Hawliad Tir Comin Glastir ar wefan Llywodraeth Cymru. Trwy glicio ar y ddolen hon, byddwch yn agor clust newydd ar Borwr y Rhyngrwyd.

Ar ôl darllen a deall y Pwyntiau Pwysig, cliciwch 'Nesaf' ar gornel dde uchaf neu isaf y sgrin i fynd i'r adran nesaf.

### **Aelodaeth Cymdeithas Bori**

Mae'r dudalen hon yn dangos aelodau presennol y Gymdeithas Bori, fel ag y maen nhw yn eich Contract Tir Comin Glastir.

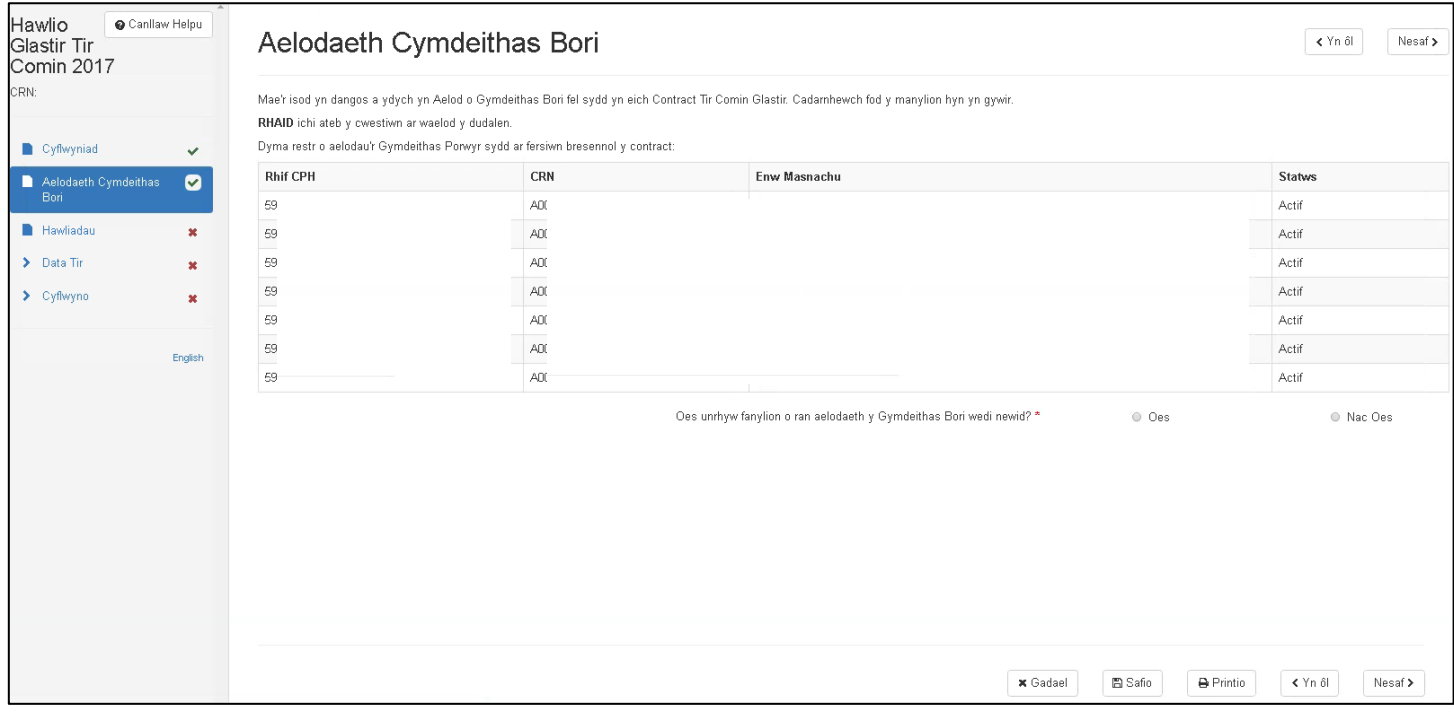

Gofalwch fod y manylion i gyd yn gywir.

**Pwysig:** efallai y bydd angen ichi sgrolio i lawr y sgrin i weld holl aelodau'r Gymdeithas Bori.

**RHAID** ateb 'Oes' neu 'Nac oes' i'r cwestiwn canlynol ar waelod eich sgrin:

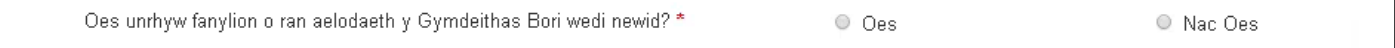

Os mai 'Oes' yw'ch ateb, yna rhaid ichi esbonio'r newid.

Rhowch wybod i ni am unrhyw newidiadau trwy RPW Ar-lein.

Os mai 'Nac oes' yw'ch ateb, nid oes angen rhagor o wybodaeth arnom. Cliciwch 'Nesaf' i barhau â'ch hawliad.

#### **Hawliadau Datblygu Gwledig**

Mae'r sgrin yn dangos y cynllun(iau) yr ydych yn gymwys i'w hawlio. Caiff pob cwsmer hawlio Taliadau Rheoli Tir a Chostau Trafodion Tir Comin Glastir.

Os ydych yn gwsmer Tir Comin Glastir Uwch, cewch hefyd hawlio Taliad Rheoli Ychwanegol Tir Comin Glastir. Os nad ydych yn gwsmer Tir Comin Glastir Uwch, ni fydd y blwch hawlio hwn yn ymddangos ar eich hawliad.

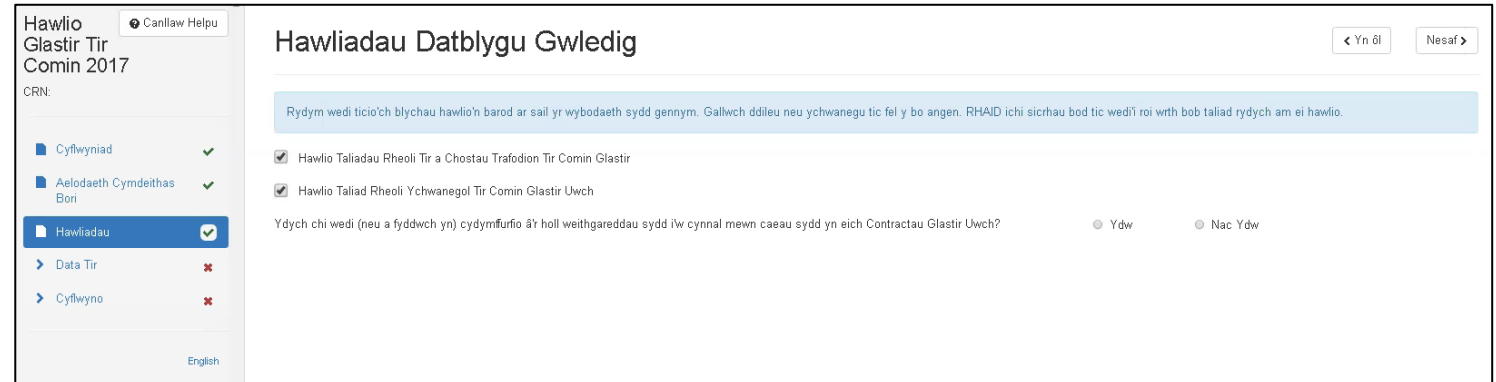

 Bydd y blychau hawlio hyn wedi'u ticio ar eich rhan. Os na fyddwch am hawlio taliad y cynllun dan sylw, dilëwch y tic yn y blwch priodol.

Os byddwch yn dileu'r tic ar gyfer hawlio 'Taliadau Rheoli Tir a Chostau Trafodion Tir Comin Glastir', fe welwch y blwch isod:

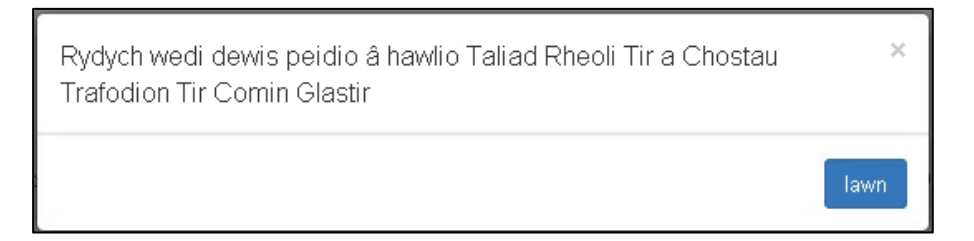

Bydd y blwch yn dweud wrthych eich bod wedi dewis peidio â hawlio Taliad Rheoli Tir a Chostau Trafodion Tir Comin Glastir.

Cliciwch Iawn a bydd y blwch sylwadau'n ymddangos.

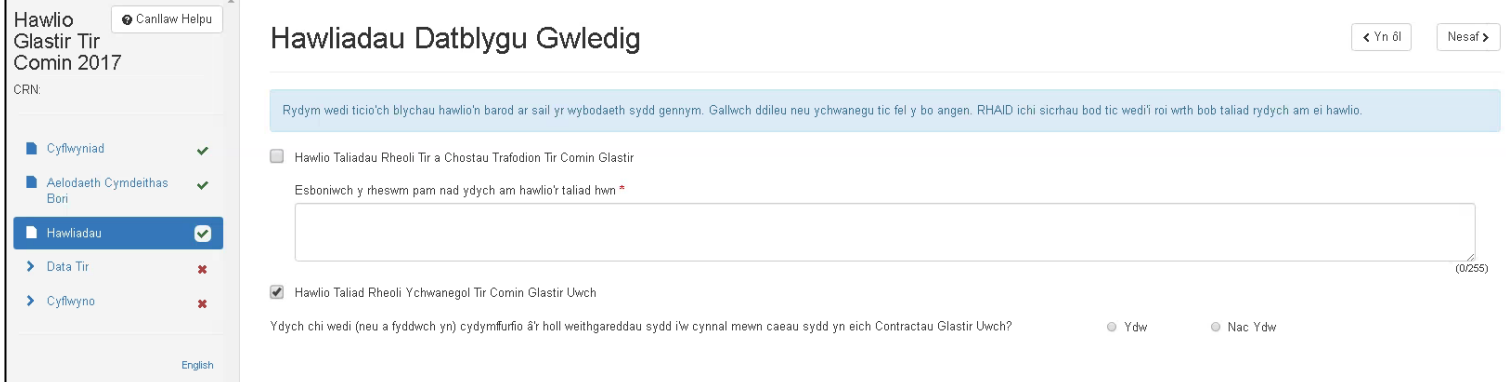

Rhaid ichi lenwi'r blwch sylwadau i esbonio pam nad ydych yn hawlio'ch taliad blynyddol o dan y cynllun Tir Comin Glastir a/neu gynllun Tir Comin Glastir Uwch.

Os byddwch yn gadael y blwch sylwadau'n wag ac yn dewis 'Nesaf', cofnodir bod 'gwall' wedi'i wneud ar y dudalen hon a bydd croes goch yn aros wrth 'Hawliadau' ar y rhestr dudalennau. I ddatrys hyn, rhowch esboniad wrth bob taliad pam nad ydych wedi'i hawlio neu dewiswch hawlio'r taliad rheoli trwy dicio'r blwch.

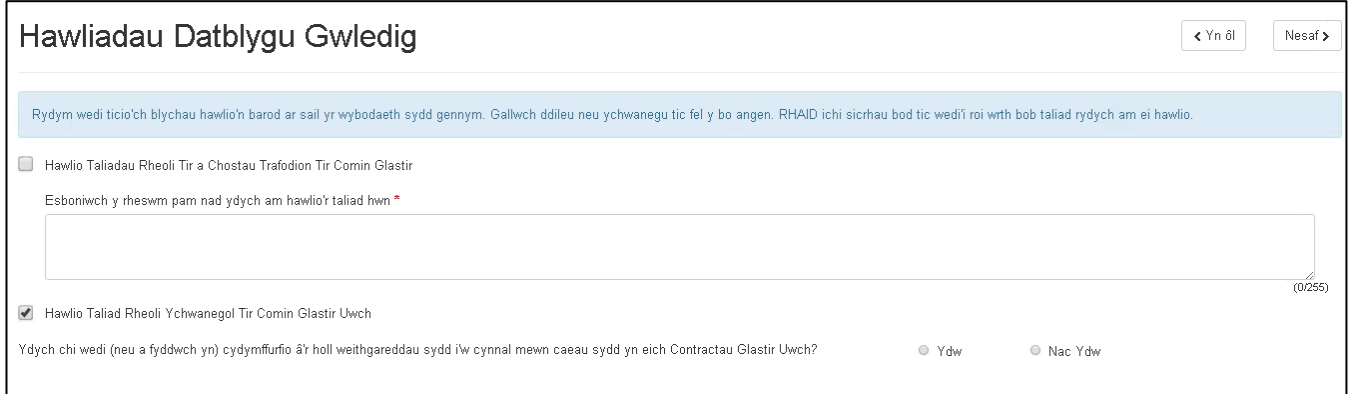

Os ydych wedi dileu'r tic ym mlwch hawlio naill ai: Taliad Rheoli Tir Comin neu Daliad Rheoli Ychwanegol Tir Comin a'ch bod yn penderfynu rhoi tic yn ôl yn y blwch i hawlio'r naill daliad rheoli neu'r llall, fe welwch y blwch canlynol:

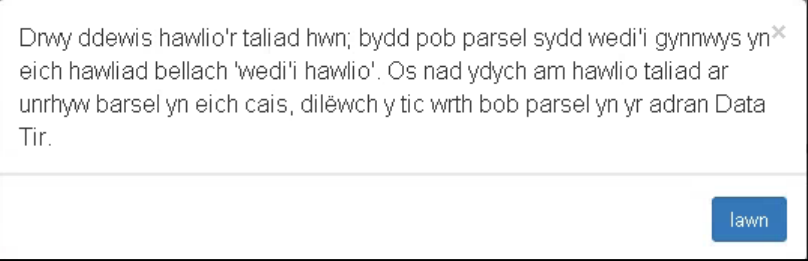

Diben y neges wybodaeth hon yw rhoi gwybod ichi bod yr holl barseli tir yn eich hawliad bellach wedi'u marcio fel rhai 'wedi'u hawlio' ac os nad ydych am hawlio taliad ar gyfer unrhyw barsel, rhaid gwneud hynny drwy ddileu'r tic wrth y parseli hynny yn yr Adran Data Tir.

Rhaid i bob cwsmer Tir Comin Glastir Uwch ateb y cwestiwn canlynol: Ydych chi wedi (neu a fyddwch chi wedi) cydymffurfio â'r holl weithgareddau sydd i'w cynnal mewn caeau sydd yn eich Contract Tir Comin Glastir Uwch?

Os nad ydych wedi neu'n gallu cydymffurfio â'r gweithgareddau sydd wedi'u nodi yn eich Contract Tir Comin Glastir Uwch, dewiswch 'Nac ydw' ac fe welwch y tabl canlynol:

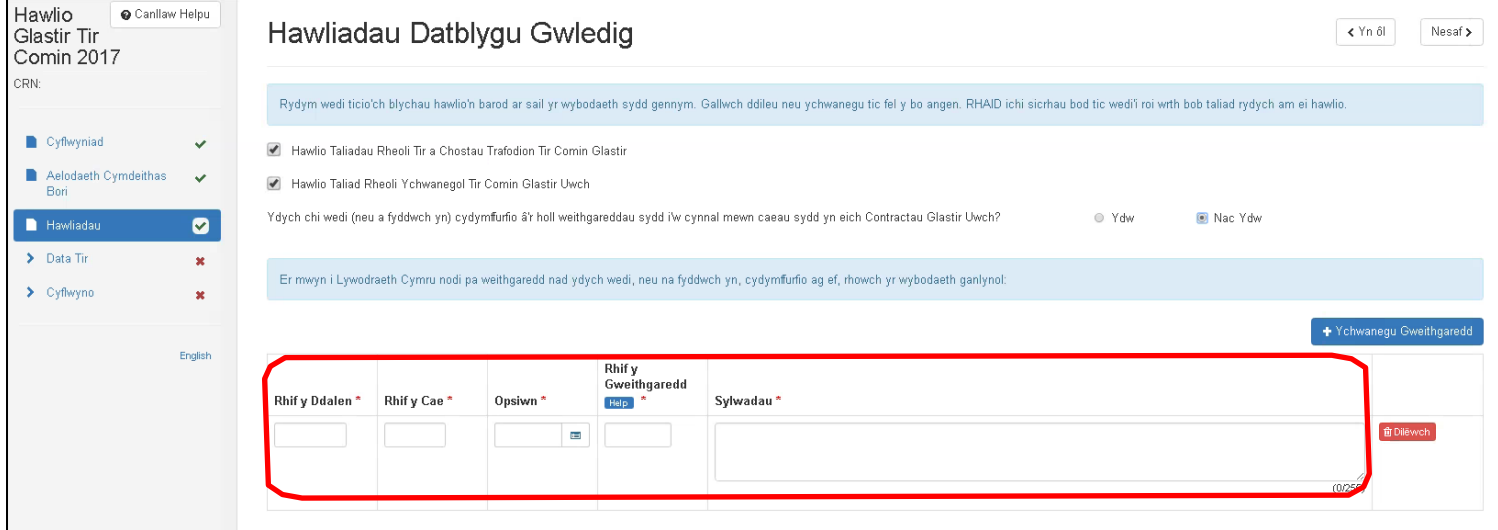

Rhaid ichi lenwi'r canlynol:

- Rhif y Ddalen (e.e. SS1234)
- Rhif y Cae (e.e. 0056)
- Opsiwn Dewiswch eich AMP o'r gwymplen (e.e. 411)
- Rhif y Gweithgaredd (e.e. TE001)
- Sylwadau rhowch y rheswm pam nad ydych yn gallu neu heb gadw at ofynion y Taliad Rheoli Ychwanegol yn unol â'ch Contract Tir Comin Glastir Uwch.

Os nad ydych wedi cadw at fwy nag un o weithgareddau, defnyddiwch y botwm 'Ychwanegu Gweithgaredd' i lenwi tabl ychwanegol fel y gwelwch isod:

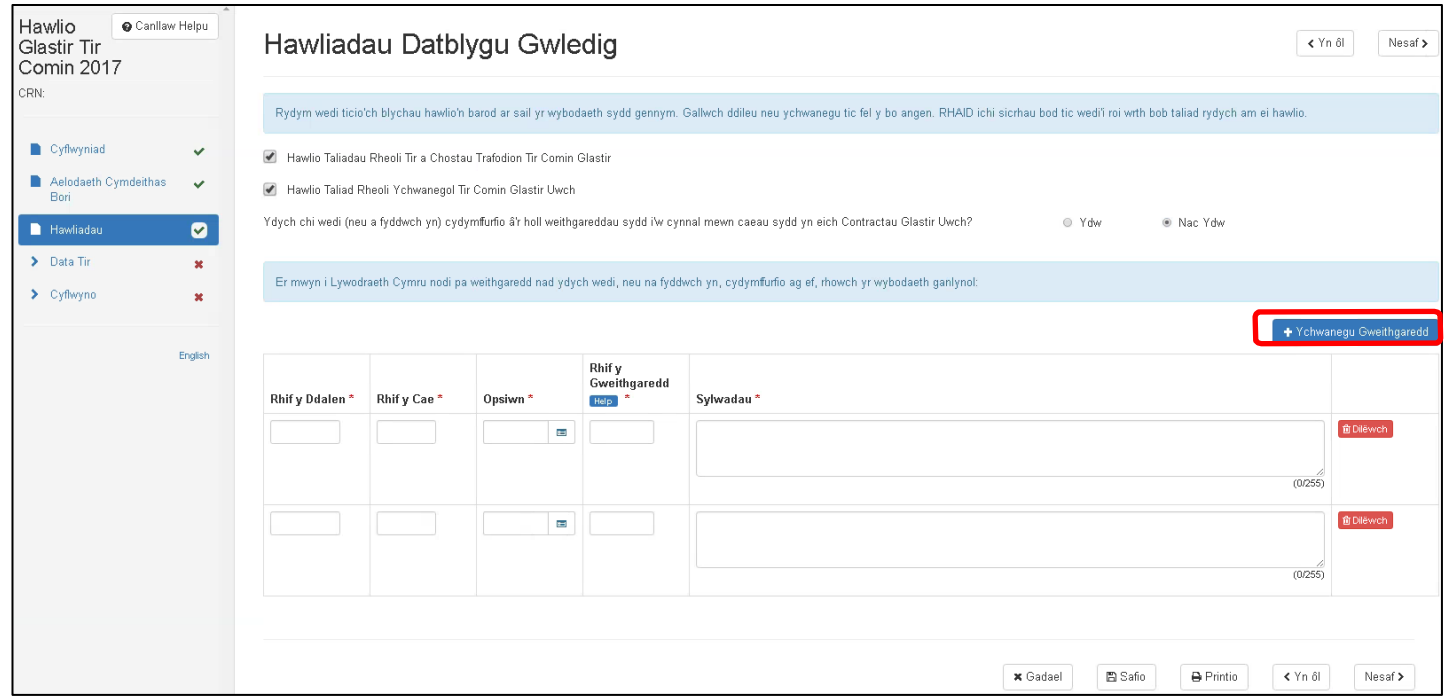

#### Isod, fe welwch enghraifft o'r math o wybodaeth sydd ei hangen ar Lywodraeth Cymru:

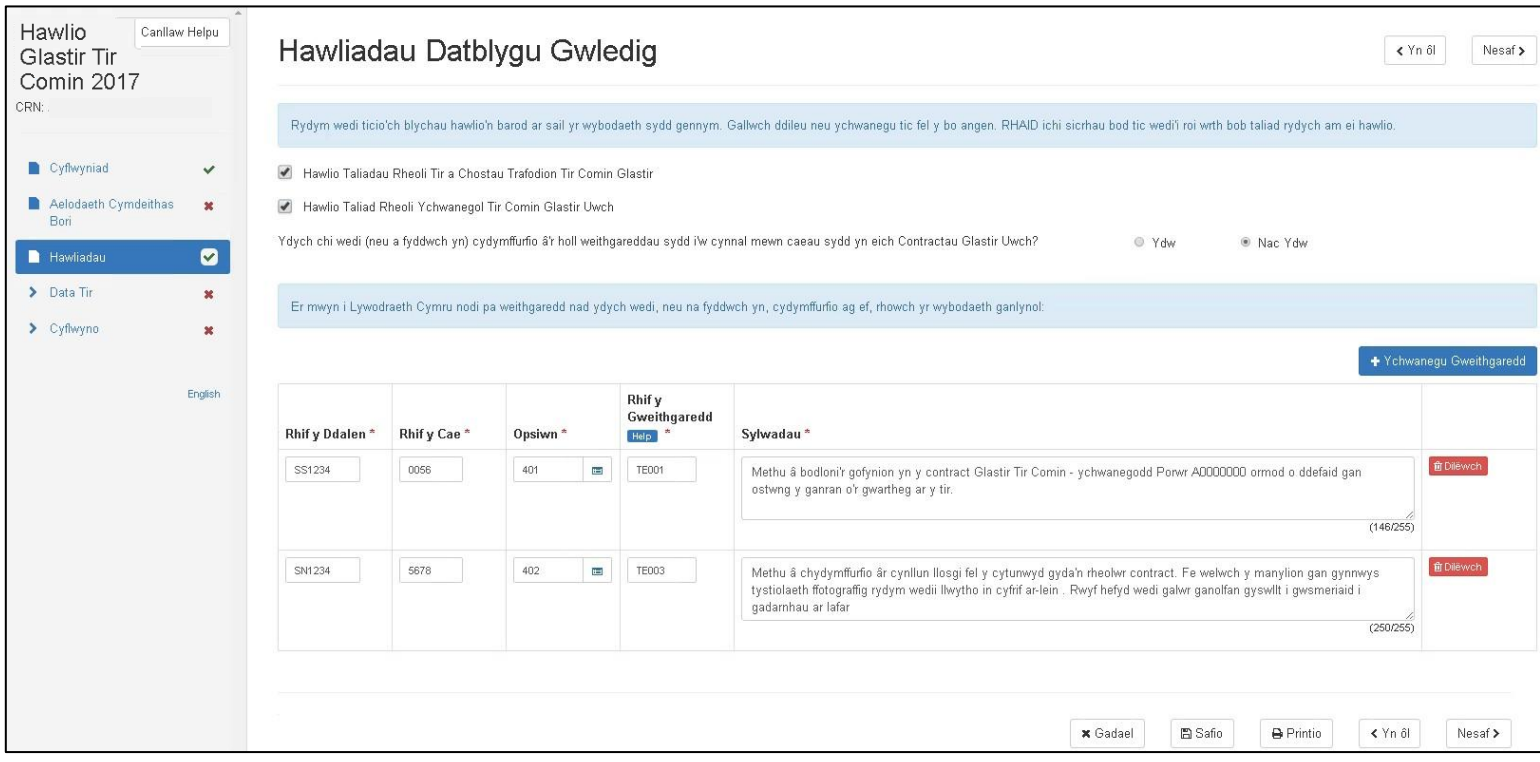

Ar ôl rhoi'r wybodaeth y gofynnir amdani, cliciwch ar 'Safio' ac yna 'Nesaf'.

I ddileu tabl sydd wedi'i llenwi'n anghywir, cliciwch ar y botwm 'Dilëwch'.

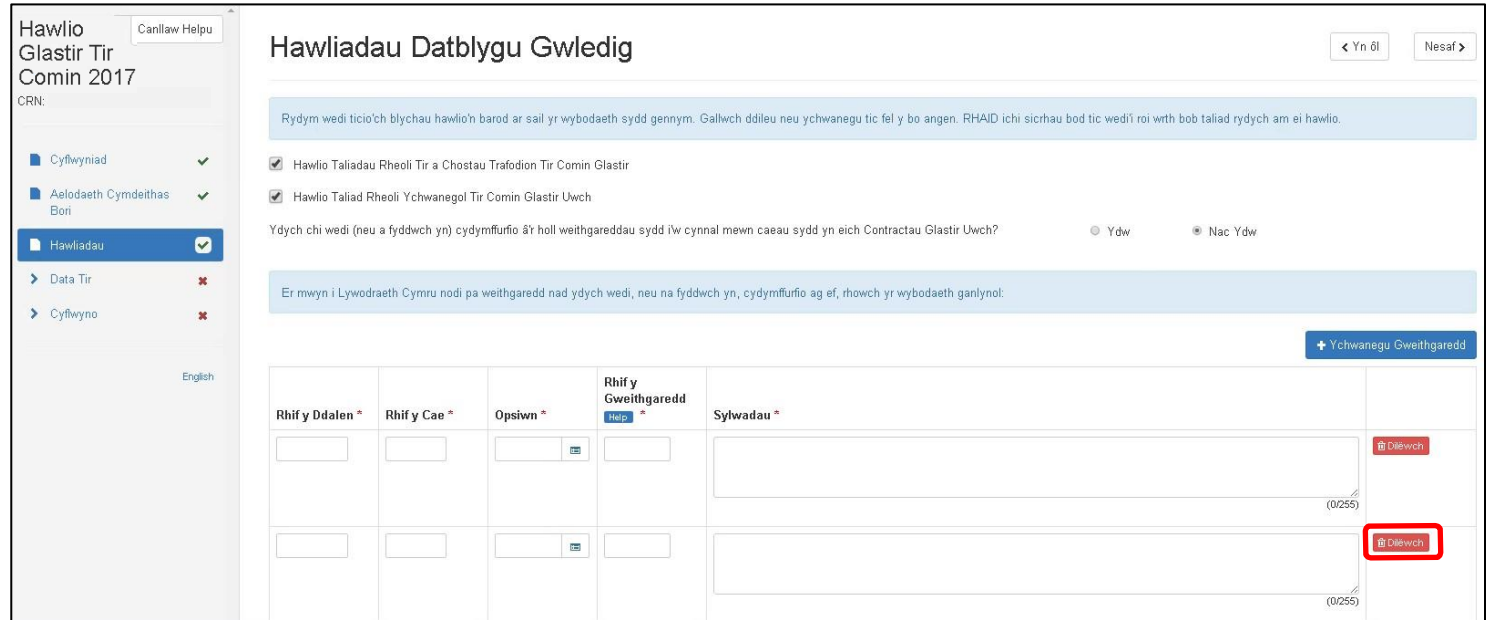

Os ydych wedi clicio 'Nac ydw' ar gam, yna dewiswch 'Ydw'. Bydd y tabl yn cael ei ddileu ac ni fyddwn yn ystyried yr wybodaeth rydych wedi'i bwydo. Ond cliciwch 'Nac ydw' eto os ydych am safio'r sgrin a chael yr wybodaeth yn ôl. Gofalwch fod yr wybodaeth sydd ar y sgrin yn gywir.

Yna cliciwch 'Nesaf'.

# **Rhestr y Tudalennau a Mynd o Dudalen i Dudalen**

Mae'ch Rhestr Tudalennau (gweler isod) yn rhestru adrannau'ch Hawliad Glastir Tir Comin.

Bydd tic gwyrdd yn ymddangos wrth yr adrannau rydych wedi'u llenwi.

Bydd croes goch yn dangos naill ai bod 'gwall' yn yr adran neu'ch bod heb fod yn yr adran eto.

Bydd yr adran rydych ynddi ar hyn o bryd yn ymddangos yn las ar eich sgrin. Mae'r sgrinlun isod yn dangos eich bod yn yr adran 'Hawliadau' ar hyn o bryd.

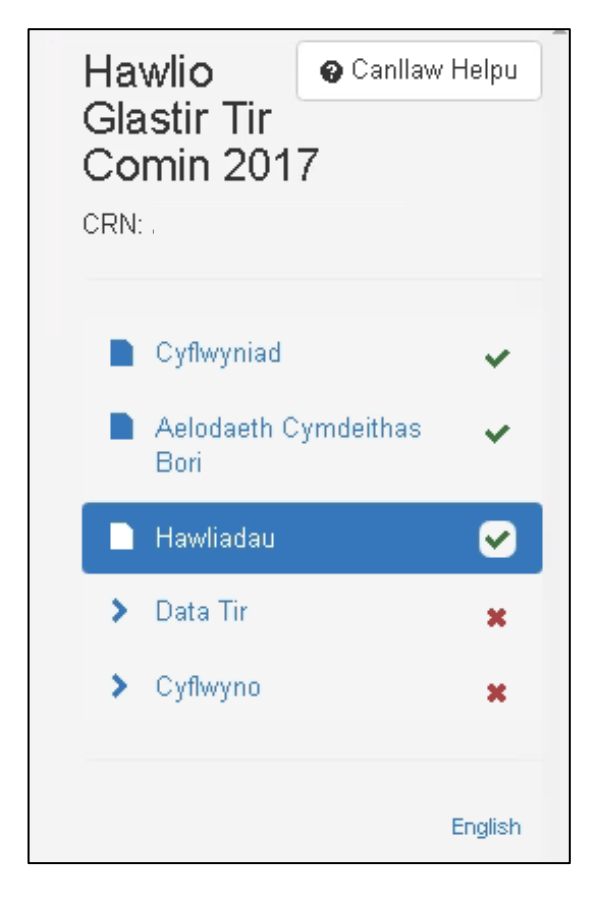

Os ydych am fynd i adran arall, cliciwch ar deitl yr adran honno.

E.e. os ydych am fynd yn ôl i adran y Cyflwyniad, cliciwch ar ac fe gewch eich cymryd yn syth i adran y Cyflwyniad.

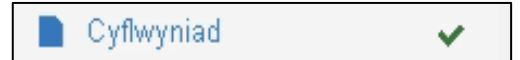

### **Data Tir**

Mae sgrin y Data Tir yn dangos eich holl Dir Comin a'r holl dir sy'n cael ei Gydddefnyddio, yn unol â'ch Contract Tir Comin Glastir.

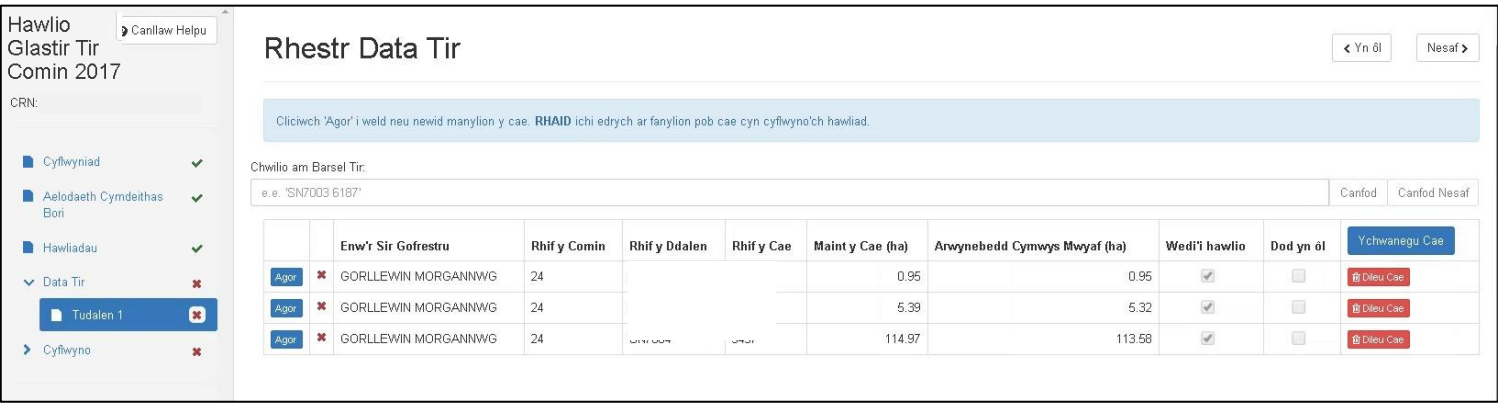

Edrychwch ar bob parsel ac fe welwch fod Enw'r Sir Gofrestru a Rhif y Comin wedi'u nodi wrtho. Cofiwch, os ydy'ch contract yn cynnwys tir sy'n cael ei Gyd-ddefnyddio, LUIC fydd wedi'i nodi yn lle Enw'r Sir a Rhif y Comin.

Gofalwch fod Rhif y Ddalen (SN1234) a Rhif y Cae (0012) yn gywir.

- Maint y Cae (ha) yw cyfanswm arwynebedd y cae. Hynny yw, cyfanswm yr holl godau cnydau a nodweddion parhaol o fewn y parsel.
- Yr Arwynebedd Cymwys Mwyaf (ha) yw cyfanswm yr arwynebedd yn y parsel sy'n gymwys am daliad h.y. cyfanswm arwynebedd yr holl godau cnydau cymwys yn y parsel.
- Mae'r golofn 'Wedi'i hawlio' yn dangos eich bod wedi dewis hawlio taliad ar y parsel hwn. Pwysig: bydd tic i hawlio taliad yn cael ei roi'n awtomatig wrth bob parsel. Os nad ydych am hawlio taliad ar gyfer y parsel, rhaid 'Agor' y parsel a dileu'r tic hawlio.

Os ydych am dynnu parsel o'ch Hawliad Tir Comin Glastir – defnyddiwch y botwm 'Dileu Cae'. Os ydych am roi parsel yn ôl, dewiswch y botwm 'Adfer Cae' – ni fydd y botwm hwn i'w weld onibai'ch bod wedi dileu cae.

### **Ychwanegu Parsel Tir Comin**

I ychwanegu parsel nad yw eisoes ar eich rhestr Data Tir, dilynwch y camau canlynol:

- Gwnewch yn siŵr eich bod yn y Rhestr Data Tir
- Cliciwch ar y botwm glas 'Ychwanegu Cae' (o fewn y llinell goch isod):

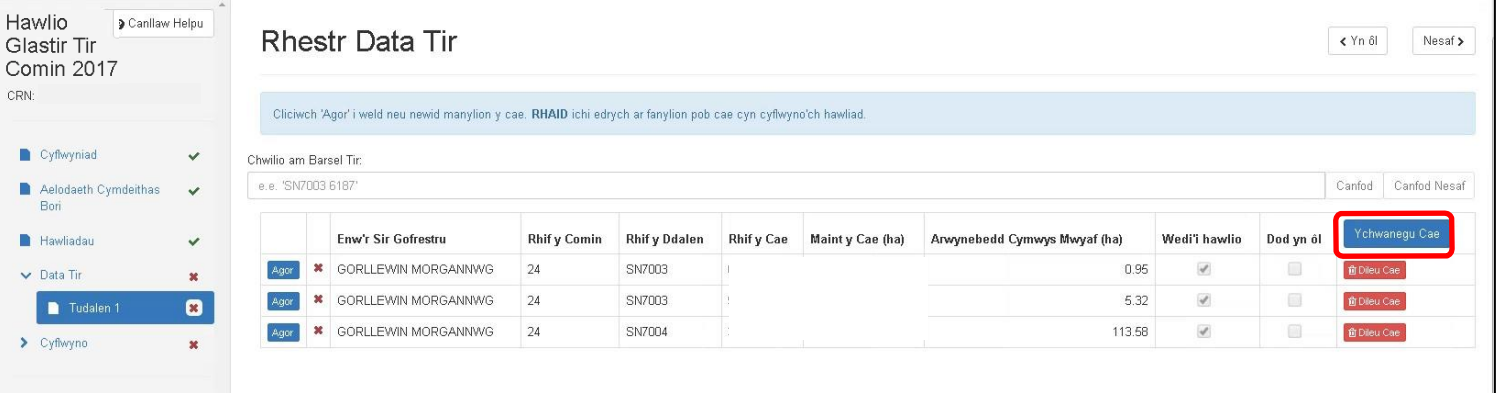

• Nodwch Rif y Ddalen a Rhif y Cae y parseli dan sylw. Gweler isod:

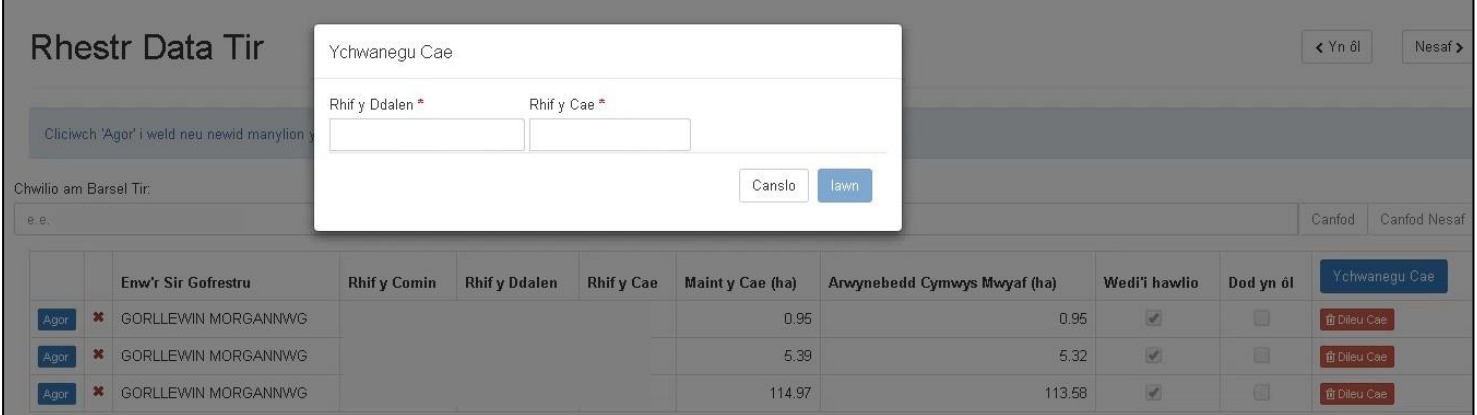

**Pwysig**: Os ydy Rhif y Cae yn dechrau â sero, cofiwch nodi'r pedwar rhif (e.e. 0011).

Hawlio Canllaw Helpu Manylion Parseli Tir Glastir Tir  $\left\langle \right.$   $\left\langle \right.$  Yn ôl Nesaf > Comin 2017 CRN: f Yn ôl i'r rhestr Cyflwyniad  $\checkmark$ Cofwch sicrhau bod manylion y parseli'n gywir, gwneud unrhyw gywiriadau angenrheidiol a nodi a ydych chi am hawlio taliad ai peidio. Aelodaeth Cymdeithas<br>Bori  $\checkmark$ Dod Hawliadau yn<br>ôl  $\checkmark$ Enw'r Sir Gofrestru **Rhif v Comin Rhif v Ddalen** Rhif y Cae Hawlio  $\vee$  Data Tir  $\mathbf{x}$ LUIC  $_{\rm v}$ LUIC SS1234 0011  $\begin{array}{c} \hline \end{array}$  $\overline{\mathcal{L}}$ Tudalen 1  $\circledR$ Arwynebedd Wedi'i Hawlio  $\blacktriangleright$  Cyflwyno  $\boldsymbol{\ast}$ Cnwd Arwynebedd chwanegu chwd Maint y Cae Cyfan (ha) Arwynebedd Cymwys (ha)  $\widehat{\mathbf{v}}$ **B** Dilëwch **English**  $0.00$  $0.00$ Nesaf >  $B$  Safio B Printio < Yn ôl **x** Gadael

Ar ôl rhoi Rhif y Ddalen (SS1234) a Rhif y Cae (0011), fe welwch y sgrin a ganlyn:

O dan 'Enw'r Sir Gofrestru' a 'Rhif y Comin', bydd y system yn galw pob parsel tir yn 'Dir sy'n cael ei Gyd-ddefnyddio' (LUIC - Land Used in Common). Os nad yw hyn yn gywir, dewiswch enw'r sir o'r gwymplen o dan 'Enw'r Sir Gofrestru'. Gweler isod:

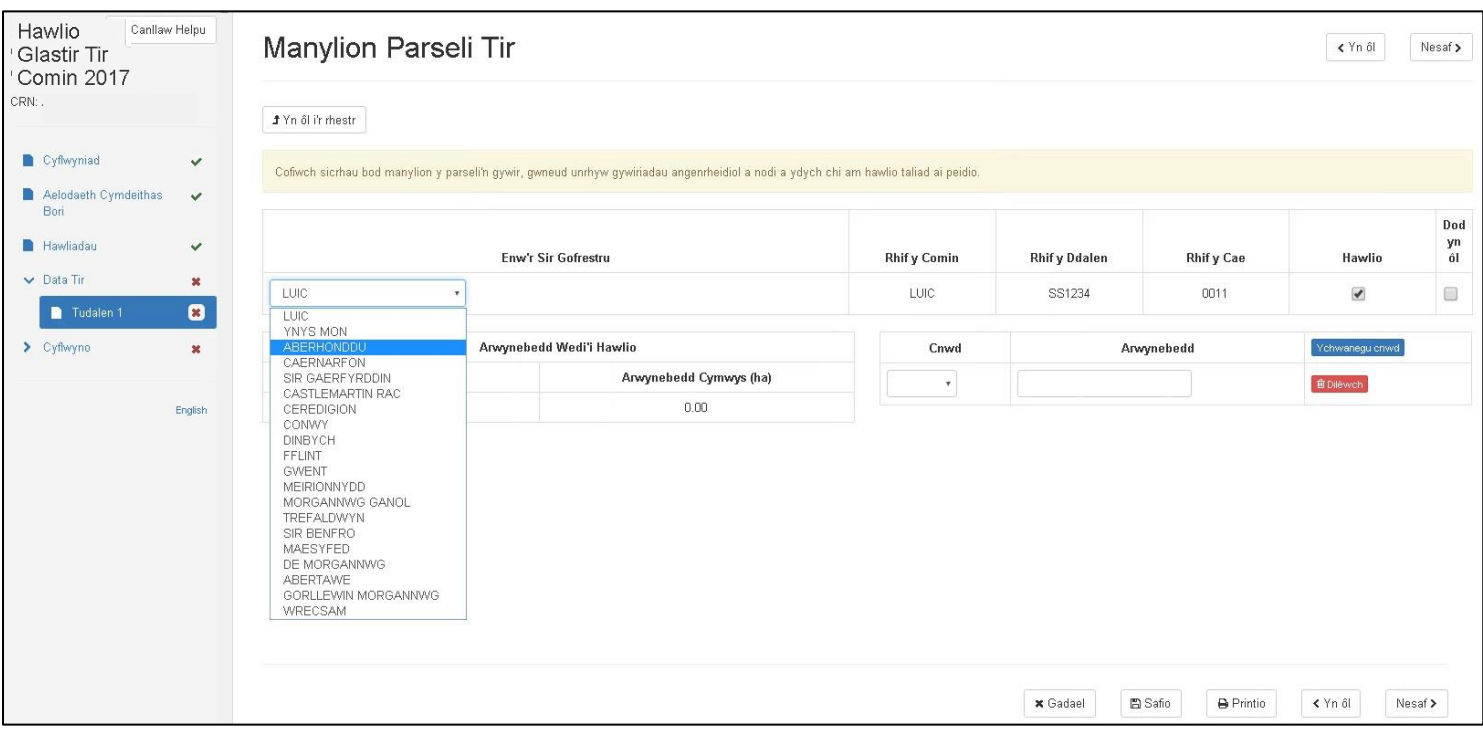

Ar ôl dewis enw'r sir, nodwch Rif y Comin.

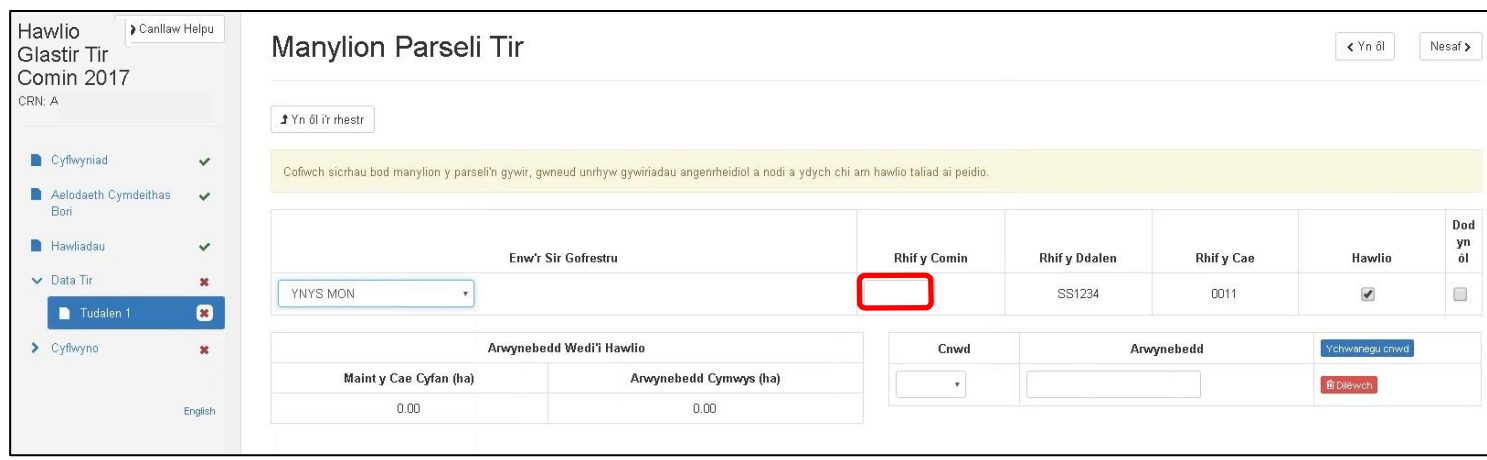

Rhaid ichi nawr ddewis yr holl gnydau a nodweddion parhaol sydd yn y parsel tir.

Dewiswch o'r rhestr ar y gwymplen fel y gwelwch isod a nodwch arwynebedd y cnwd neu'r nodwedd barhaol mewn hectarau, i ddau le degol, yn y Golofn Arwynebedd:

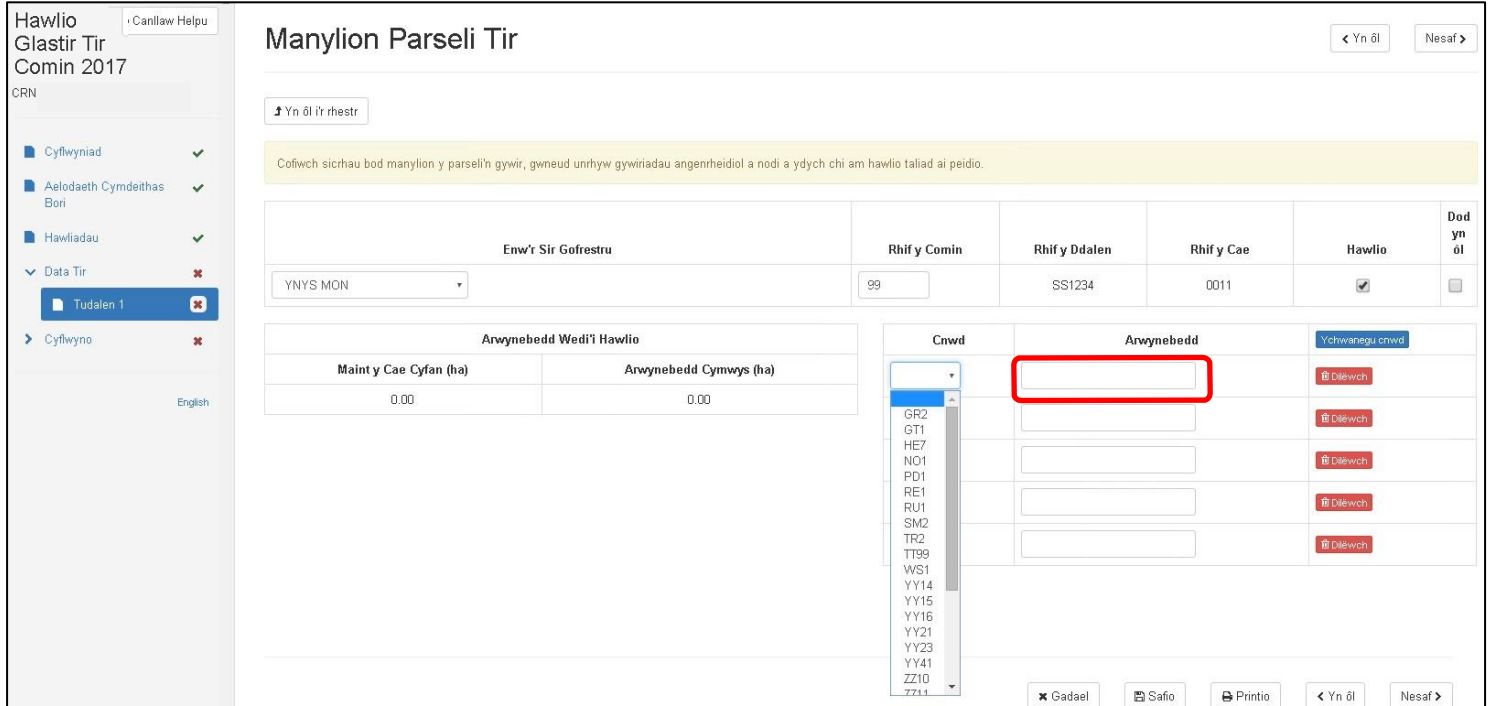

Darllenwch yr adran Codau Cnydau a [Nodweddion](#page-30-0) Parhaol Tir Comin Glastir i gael disgrifiad llawn o'r codau cnydau a'r codau nodweddion parhaol sydd ar gael ar Dir Comin Glastir.

Os ydych am ychwanegu rhagor o godau cnydau neu nodweddion parhaol, defnyddiwch y botwm Ychwanegu Cnydau, fel y gwelwch isod:

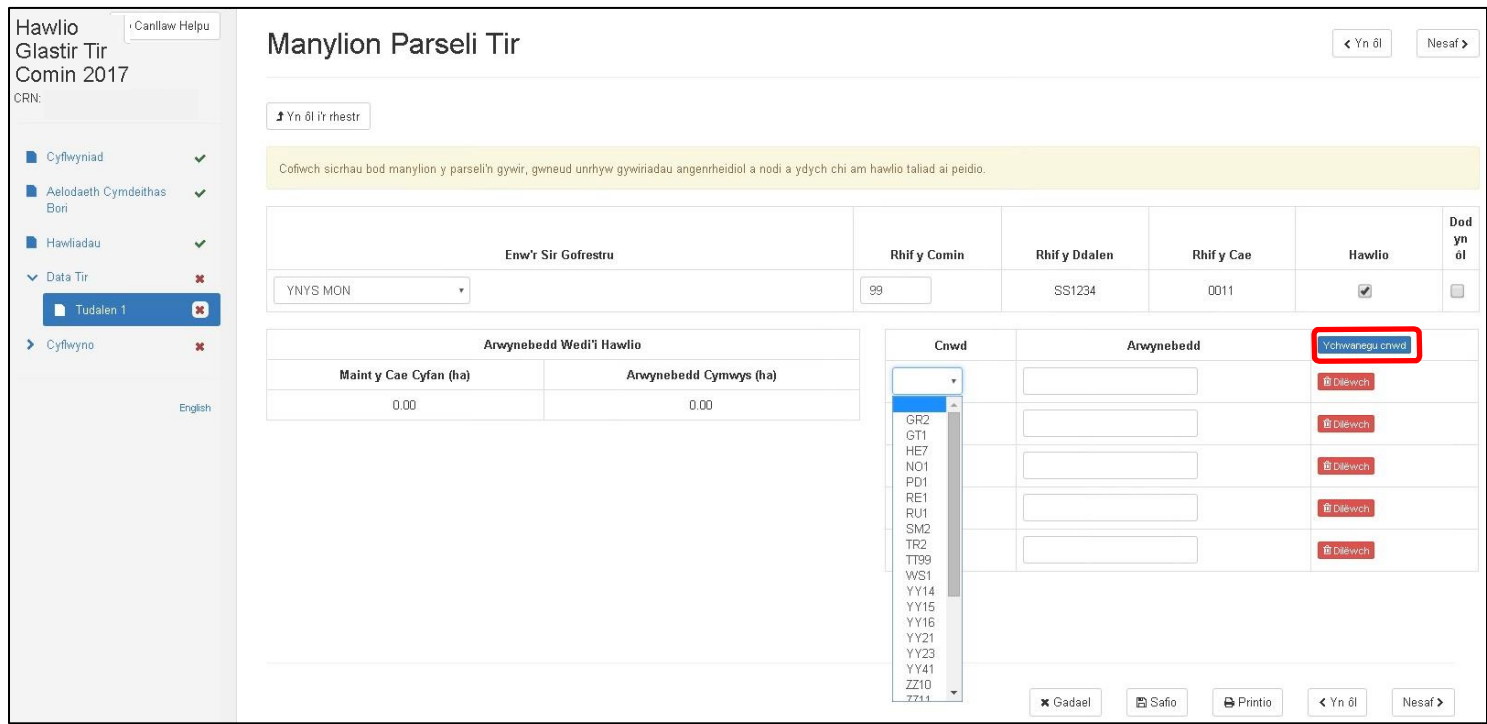

Os oes angen dileu cnwd, defnyddiwch y botwm coch 'Dilëwch', fel y gwelwch uchod.

Fe welwch isod enghraifft o barsel sydd wedi'i ychwanegu at yr hawliad:

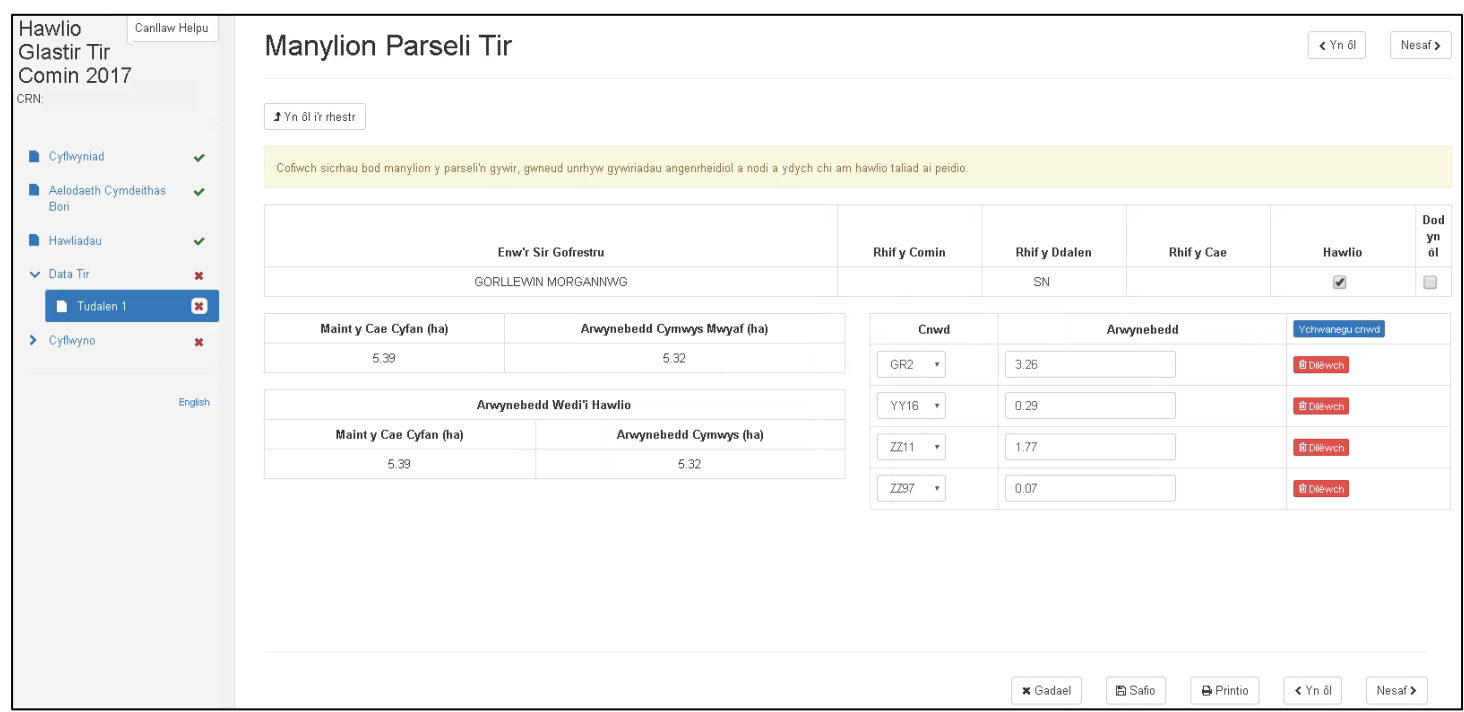

Mae'r ffigurau yn y golofn 'Arwynebedd wedi'i Hawlio' yn gallu newid, gan ddibynnu ar yr wybodaeth y byddwch wedi'i bwydo i'r system ac ar ba gnydau a/neu nodweddion parhaol sydd wedi'u nodi a'u harwynebedd.

- Maint y Cae Cyfan (ha) = cyfanswm arwynebedd yr holl gnydau a nodweddion parhaol sydd wedi'u nodi ar sgrin.
- Arwynebedd Cymwys (ha) = cyfanswm yr holl gnydau sydd wedi'u nodi ar sgrin sy'n gymwys am daliad o dan gynllun Tir Comin Glastir.

Wedi ichi fynd yn ôl i'r Rhestr Data Caeau, fe welwch fod y colofnau Maint y Cae a'r Arwynebedd Cymwys Mwyaf wrth y parseI rydych wedi'i ychwanegu at eich hawliad yn wag. Y rheswm am hynny yw nad yw manylion y parsel tir wedi'i ddilysu eto.

Os ydych am ddileu'r parsel rydych wedi'i ychwanegu at eich hawliad, cliciwch y botwm coch 'Dileu Cae' fel y gwelwch isod:

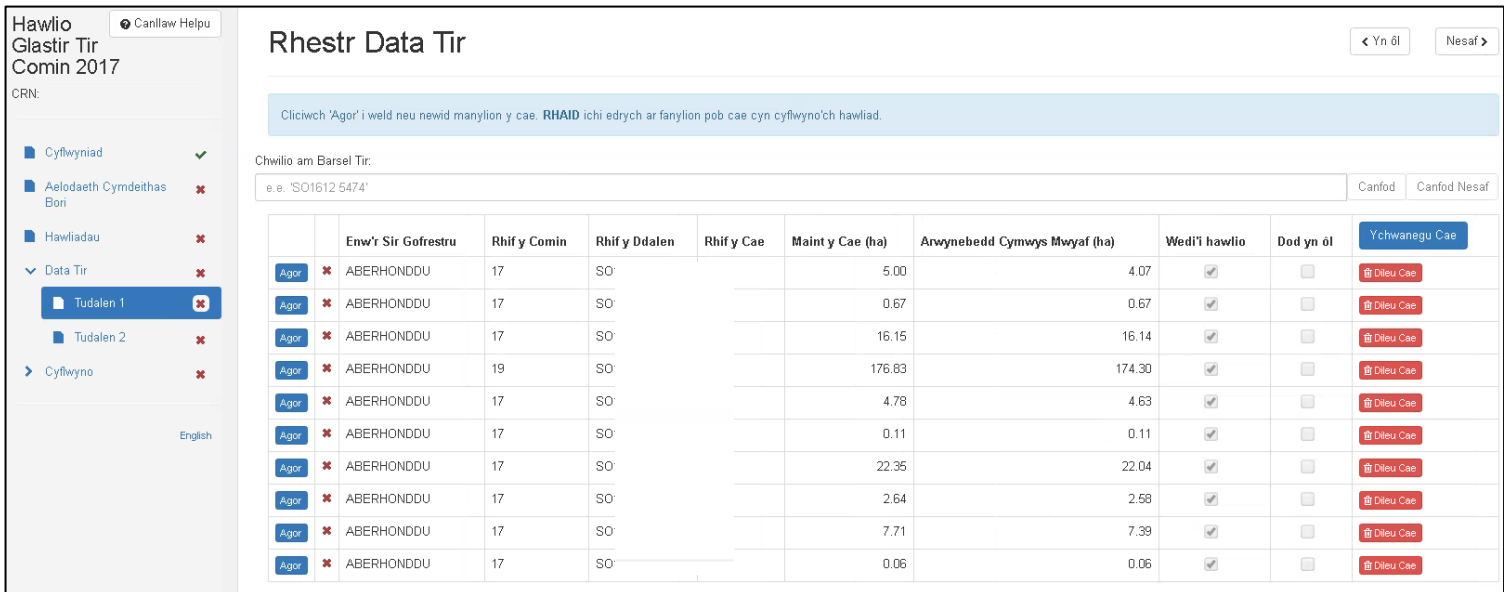

# **Manylion Parseli Tir**

**Rhaid** ichi agor yr holl barseli tir sydd yn eich hawliad.

Trwy 'Agor' parsel tir, fe welwch y sgrin ganlynol:

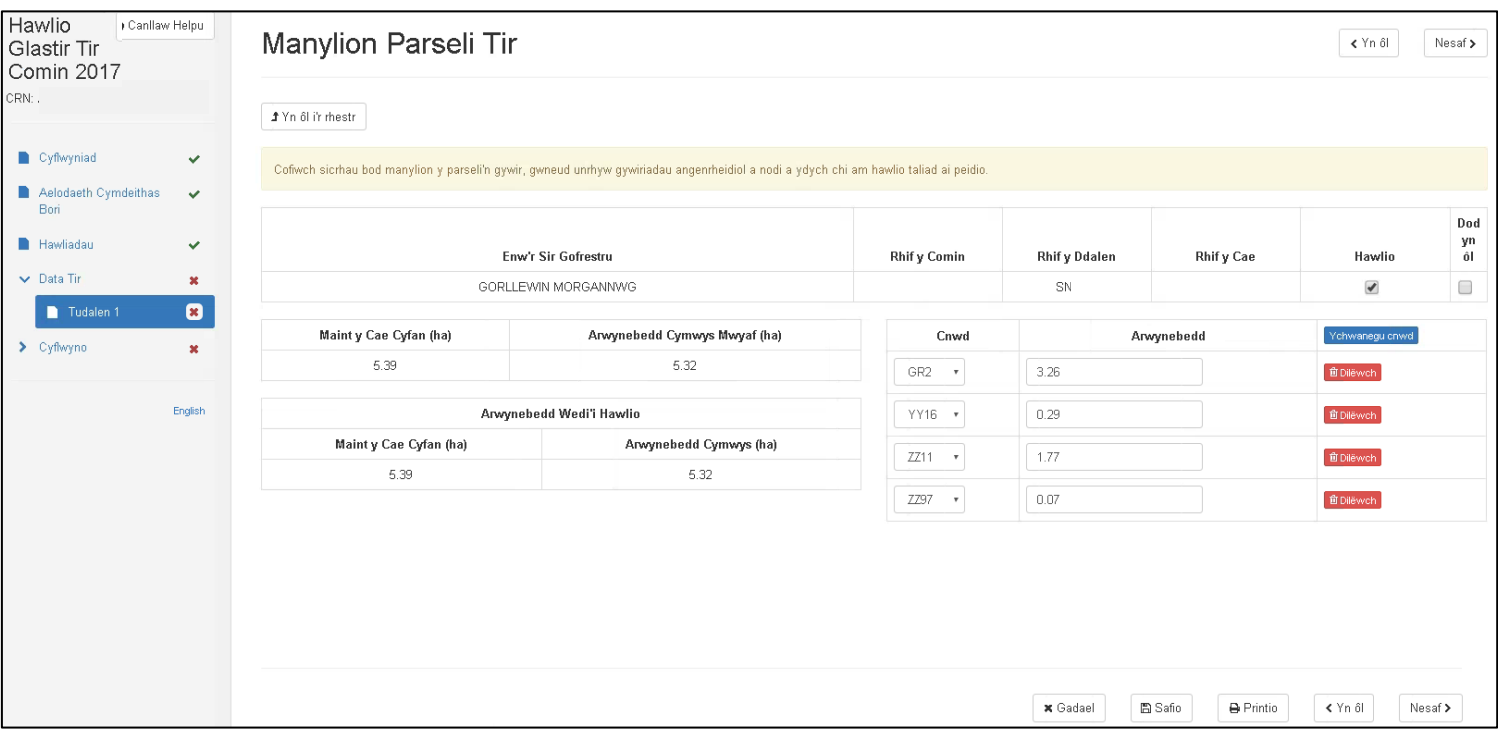

Gofalwch fod manylion yr holl barseli tir yn gywir, gwnewch y cywiriadau angenrheidiol a nodwch p'un a ydych am hawlio taliad ai peidio.

Gallwch ddewis peidio â hawlio trwy ddileu'r tic o dan 'Hawlio' wrth rif y cae.

Bydd sgrin Manylion Parseli Tir yn dangos:

- Enw'r Sir Gofrestru neu LUIC (Tir sy'n cael ei ddefnyddio fel Tir Comin).
- Rhif y Comin neu LUIC (Tir sy'n cael ei ddefnyddio fel Tir Comin).
- Rhif y Ddalen
- Rhif y Cae
- Blwch y tic hawlio. Os oes tic, rydych yn hawlio taliad.
- Opsiwn Dod yn Ôl rhowch dic os ydych am ddod yn ôl i'r dudalen hon rywdro eto. Bydd yn ymddangos yn y Crynodeb fel neges wybodaeth.
- Maint y Cae Cyfan (ha).
- Arwynebedd Cymwys Mwyaf (ha).
- Mae ffigurau'r Arwynebedd wedi'i Hawlio yn seiliedig ar ffigurau'r Cnydau ac Arwynebedd ar ochr dde'r sgrin. Bydd unrhyw newidiadau i'r arwynebedd yn cael eu dangos yn y golofn hon.
- Cnydau (cwymplen) byddwn wedi llenwi hwn ar eich rhan gyda'r wybodaeth sydd gan Lywodraeth Cymru am y parsel tir. Gallwch ei newid gan ddefnyddio'r gwymplen cnydau os ydych chi'n credu bod yr wybodaeth sydd ar y sgrin yn anghywir.
- Arwynebedd dyma arwynebedd y cnwd. Rhaid ei nodi i ddau le degol (0.00ha).

Mae'r nodweddion parhaol hefyd yn cael eu dangos o dan y golofn cnydau. Dyma'r tir na fyddwch yn gallu cael taliad Tir Comin Glastir arnynt.

Darllenwch yr Adran Codau Cnydau a Nodweddion Parhaol i weld yr holl godau cnydau a nodweddion parhaol sydd ar gael o dan gynllun Tir Comin Glastir.

Os ydych yn dileu cnwd, bydd wedi'i liwio'n llwyd ac yn lle'r botwm 'Dilëwch', fe welwch fotwm 'Adfer', fel yr isod:

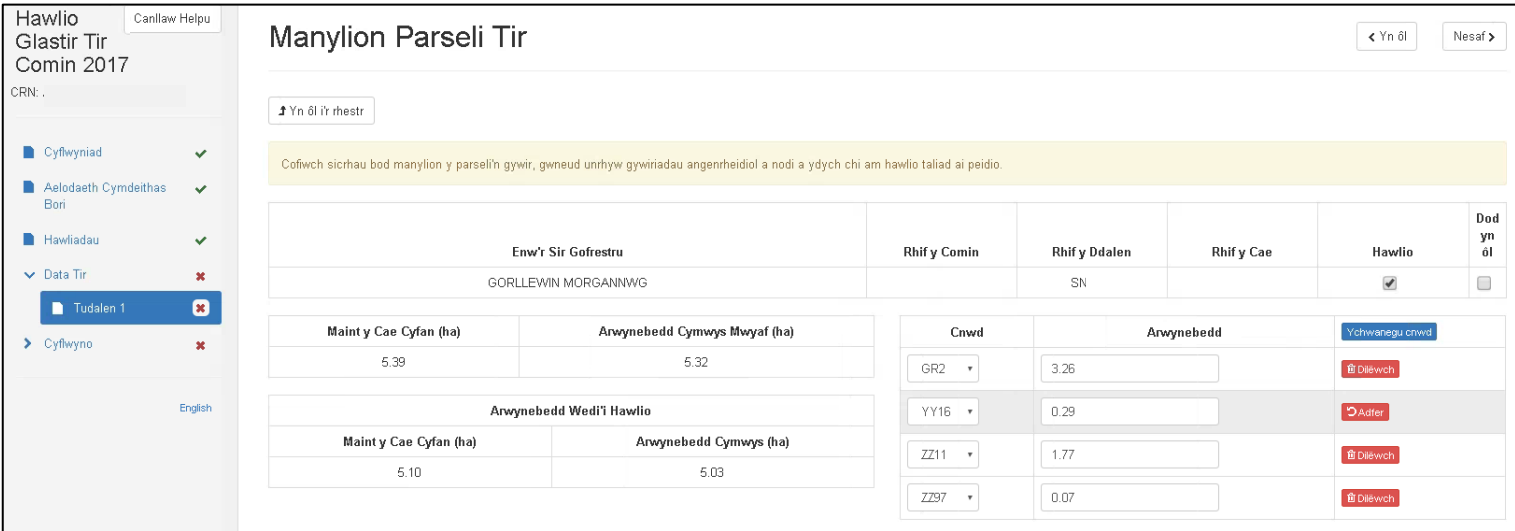

Os ydych am roi'r cnwd rydych wedi'i ddileu yn ôl, cliciwch ar y botwm coch 'Adfer'.

Os ydych am ychwanegu cnwd neu nodwedd barhaol at y parsel, cliciwch ar y botwm 'Ychwanegu Cnwd'. Bydd rhes wag yn ymddangos ichi ei llenwi gan ddefnyddio'r gwymplen. Yna bydd angen ichi nodi arwynebedd y cnwd neu'r nodwedd barhaol.

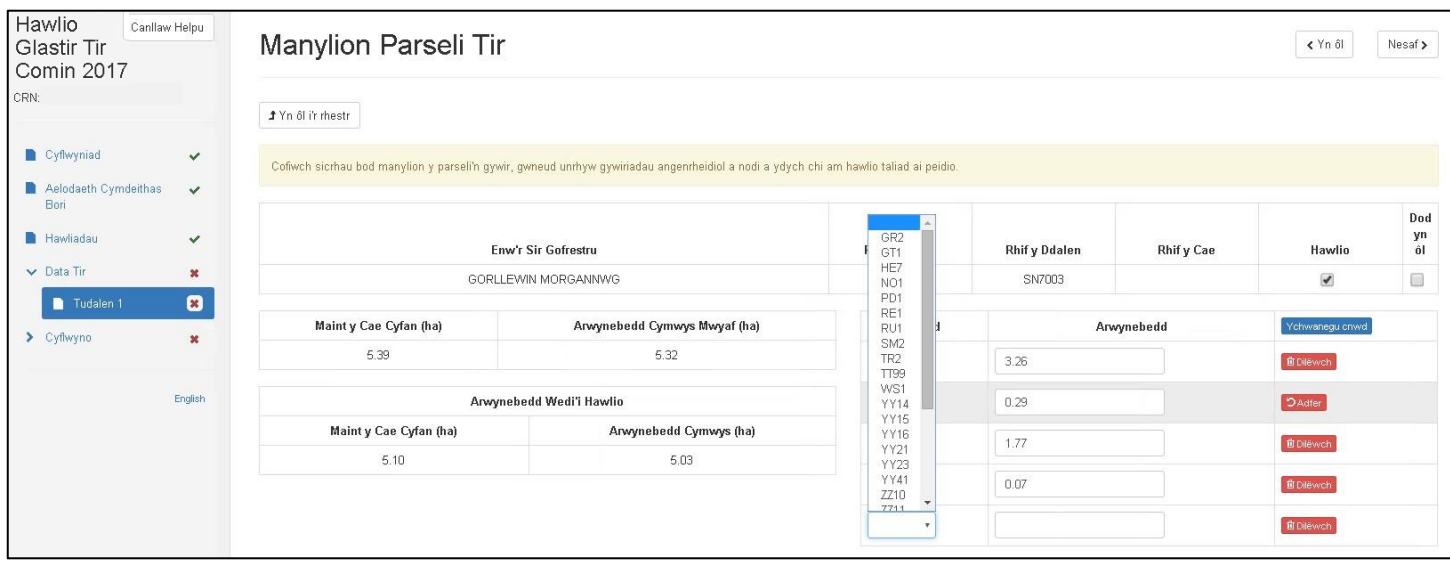

Bydd tic yn cael ei roi'n awtomatig yn y blwch hawlio taliad wrth bob cae ar eich Hawliad Tir Comin Glastir.

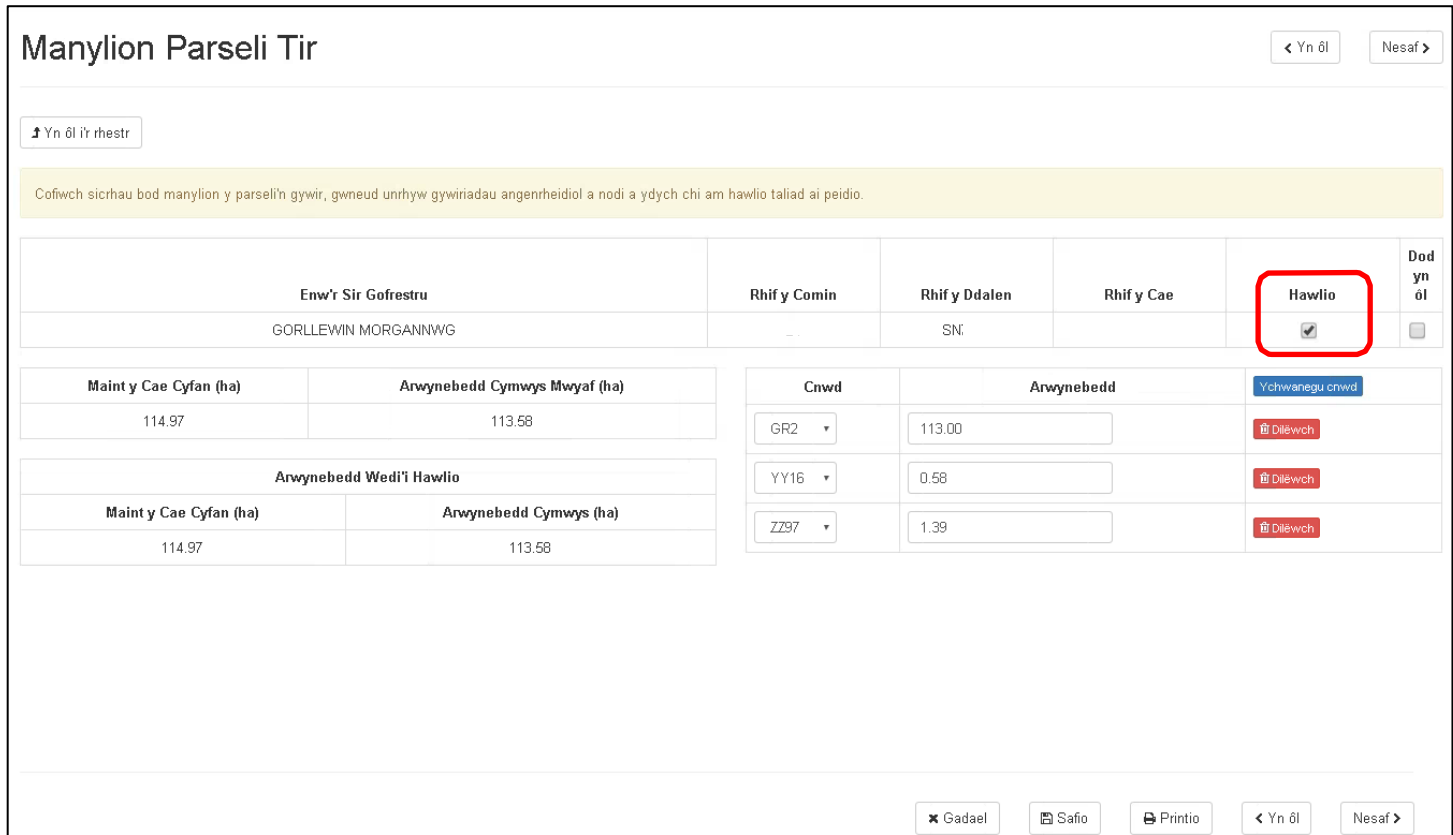

Os nad ydych am hawlio taliad ar barsel, dilëwch y tic o'r blwch hawlio, fel y gwelwch isod:

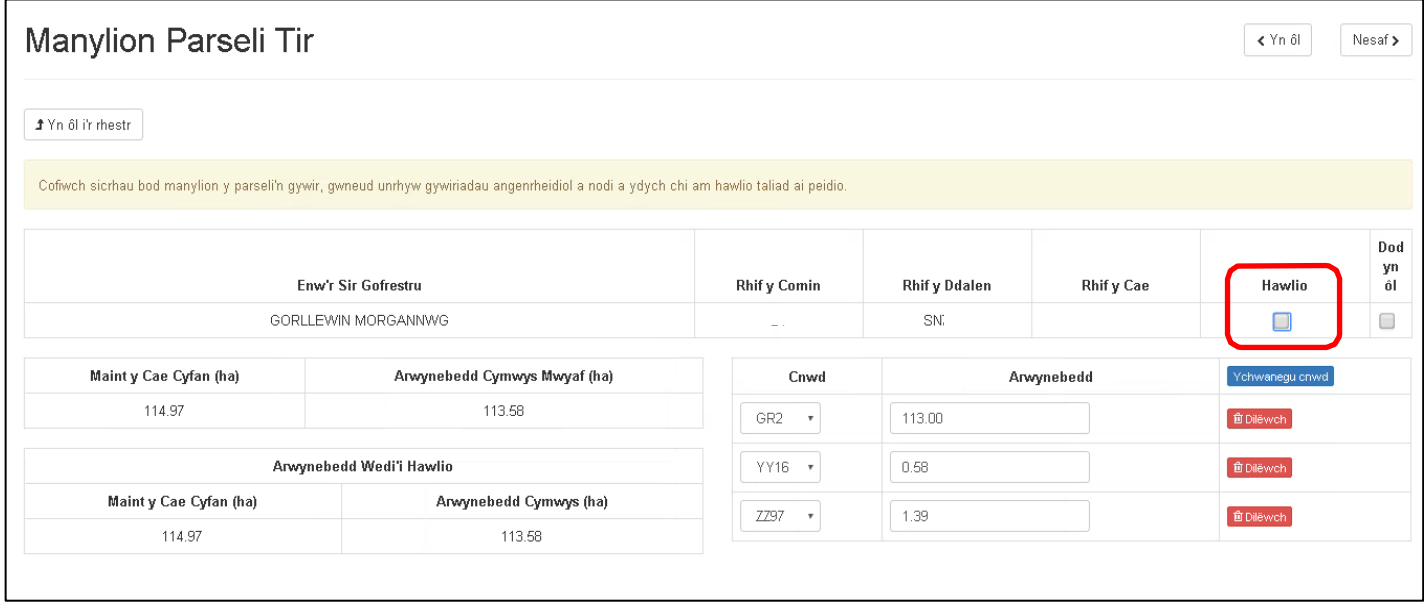

Os ydych am ddod yn ôl i weithio ar gae nes ymlaen, ticiwch y blwch 'Dod yn ôl' fel y gwelwch isod:

Cliciwch ar <sup>y</sup> botwm 'Yn ôl i'r Rhestr' i fynd yn ôl i'r Rhestr Data Tir i weld <sup>y</sup> parseli eraill yn eich hawliad. Gweler isod:

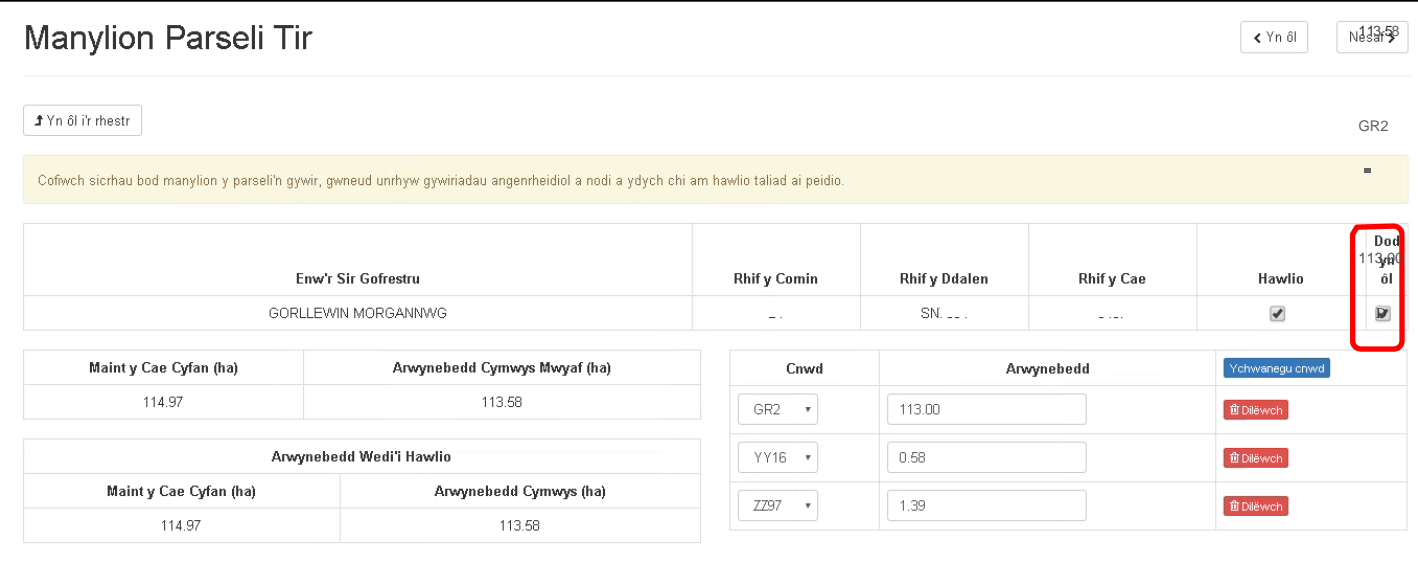

Gallech hefyd ddefnyddio'r botwm 'Nesaf' i fynd i'r parsel nesaf yn eich hawliad. Bydd y botwm 'Yn ôl' yn mynd a chi i'r parsel blaenorol yn eich hawliad.

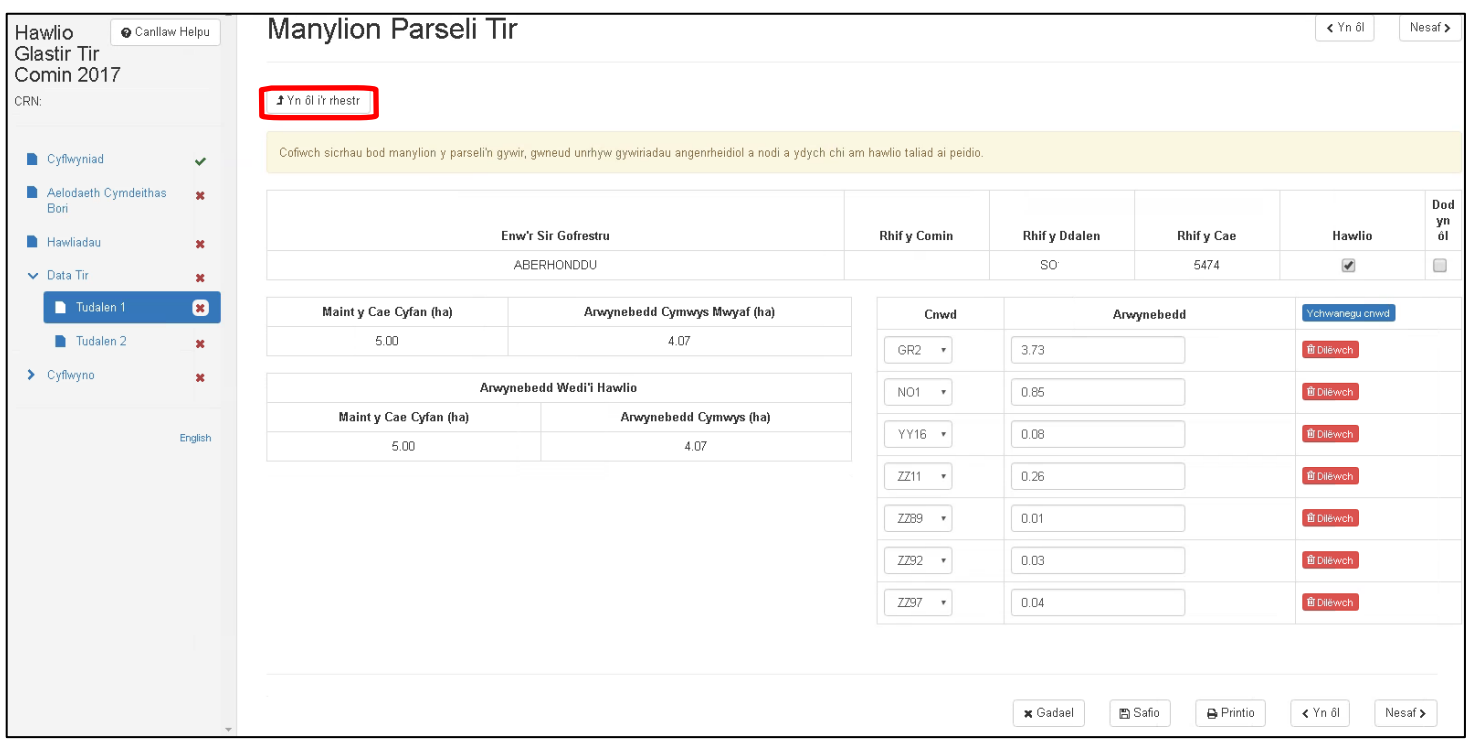

# <span id="page-30-0"></span>**Codau Cnydau a Nodweddion Parhaol Tir Comin Glastir**

Dyma restr o'r Codau Cnydau a Nodweddion Parhaol y gallwch gael taliad arnyn nhw. Rhoddir disgrifiad byr ohonyn nhw hefyd:

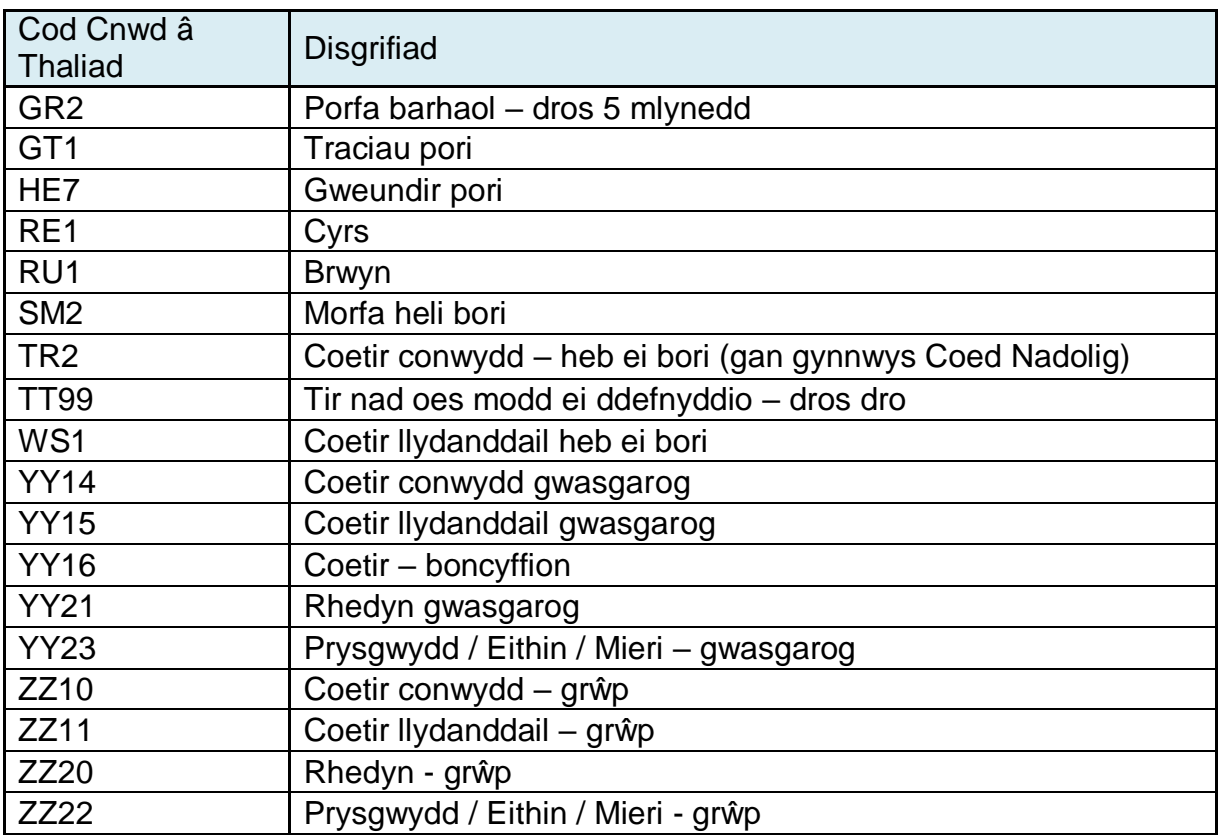

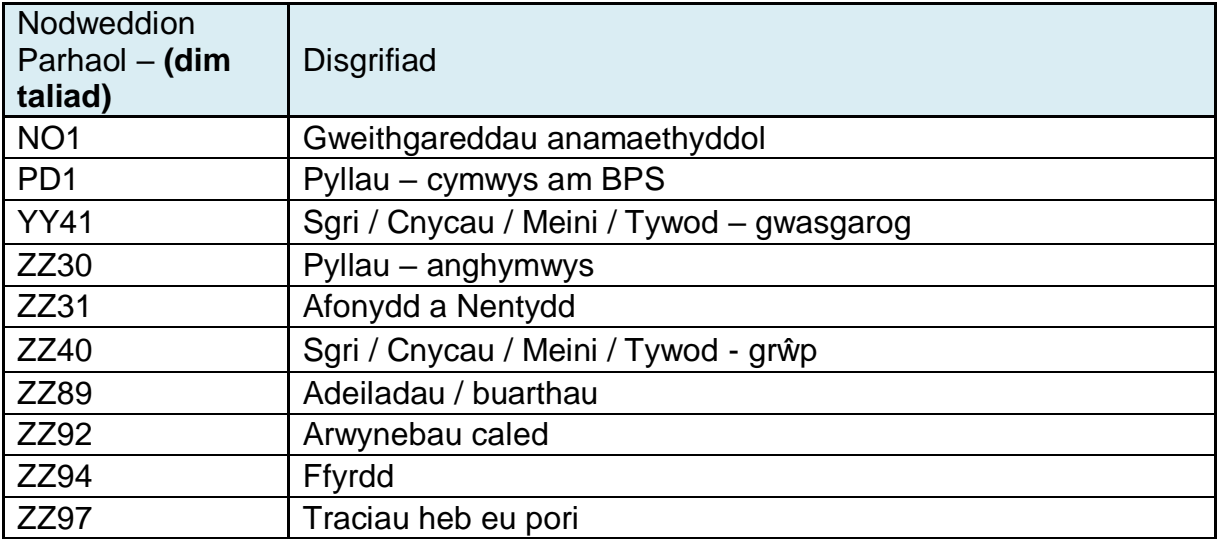

#### **Adran Gyflwyno**

Mae'r adran Gyflwyno yn cynnwys:

- Gwallau, Gwybodaeth a Chrynodeb
- Datganiadau ac Ymrwymiadau
- Cyflwyno

### **Gwallau, Gwybodaeth a Chrynodeb**

Chwiliwch yr adran hon am wallau neu negeseuon gwybodaeth. Fe welwch nad oes gwallau na negeseuon gwybodaeth ar hyn o bryd. Mae hynny'n dangos eich bod wedi ateb yr holl gwestiynau a'ch bod wedi llenwi pob adran:

*Gwallau a Gwybodaeth*

*Nid oes Gwallau na Negeseuon Gwybodaeth.*

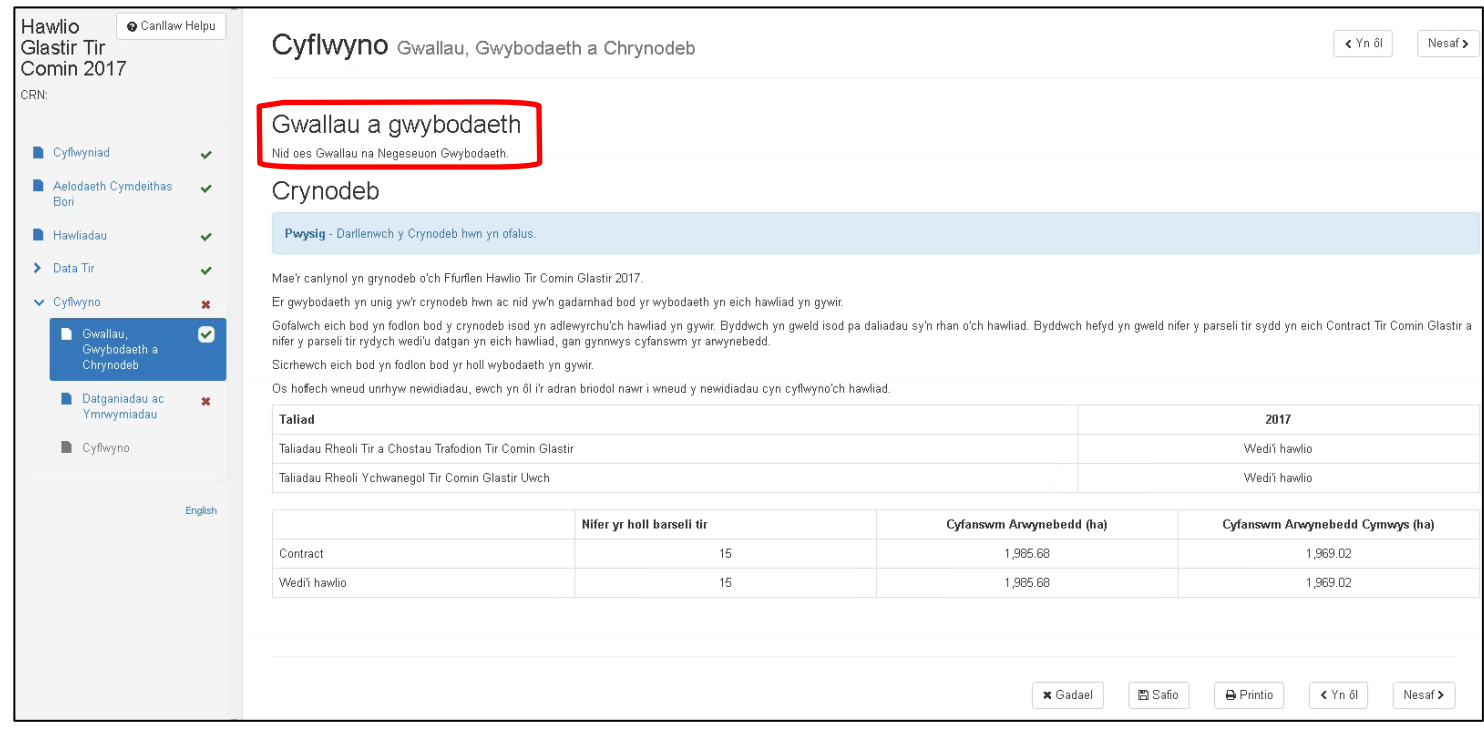

#### **Gwallau a Gwybodaeth**

Mae'r canlynol yn rhestru'r adrannau sydd â Gwallau a Negeseuon Gwybodaeth ynddyn nhw. Rhaid cywiro'r gwallau cyn y cewch gyflwyno'ch cais. O ran y Negeseuon Gwybodaeth, rydym yn eich cynghori i sicrhau bod eich ymateb iddyn nhw'n gywir.

Cliciwch ar Enw'r Adran i weld Gwallau a Negeseuon yr adran honno.

Rhaid ichi ddarllen pob tudalen cyn anfon eich hawliad.

Fe welwch enghraifft o neges gwybodaeth a gwall isod:

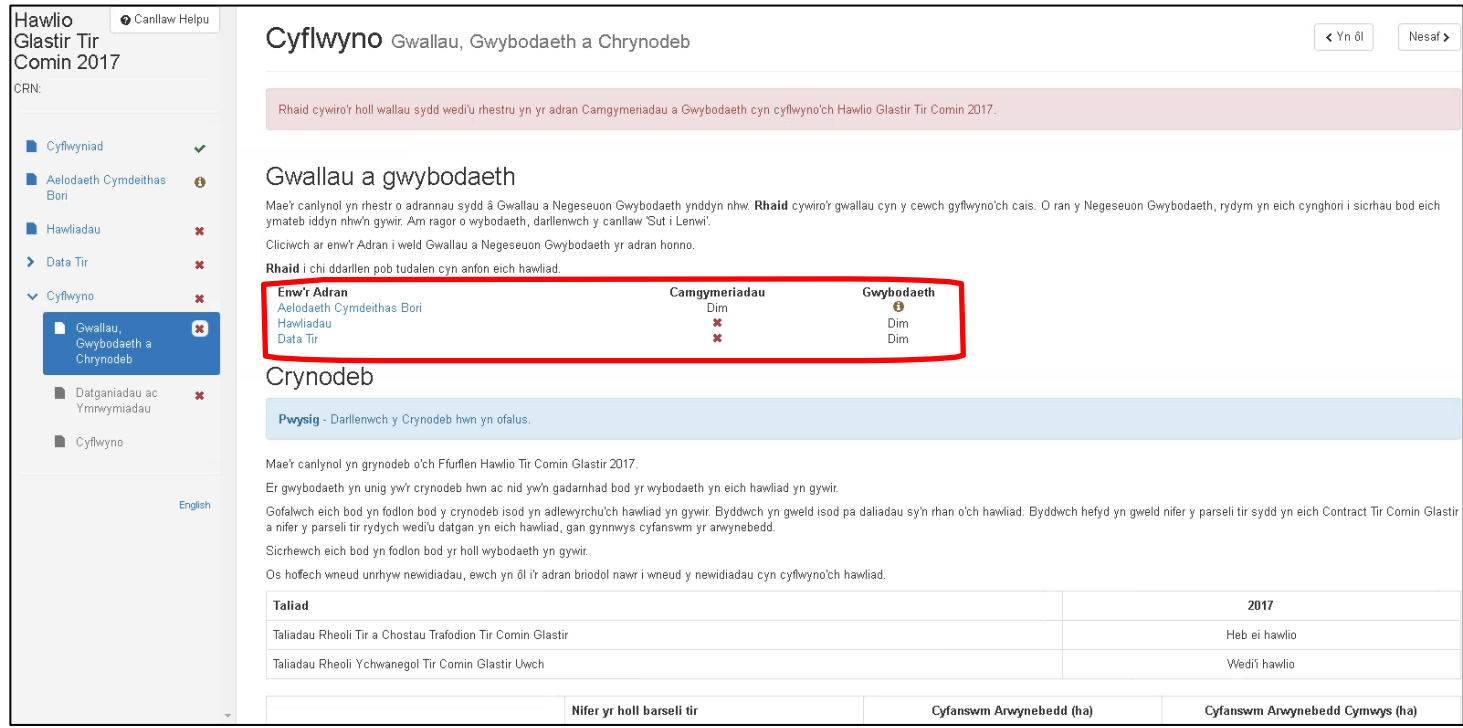

Bydd enw'r adran yn las – mae'n ddolen i fynd â chi i'r adran. Mae'n dangos hefyd bod gwybodaeth neu wall yn yr adran.

Mae'r enghraifft uchod yn dangos nad oes gwall yn yr adran Aelodaeth Cymdeithas Bori ond mae Neges Gwybodaeth wrth yr adran.

Hefyd, mae'r enghraifft yn dangos bod Gwall yn yr adran Hawliadau, ond nad oes Neges Gwybodaeth.

Mae'r Neges Gwybodaeth yn yr adran Aelodaeth Cymdeithas Bori yn cael ei dangos isod:

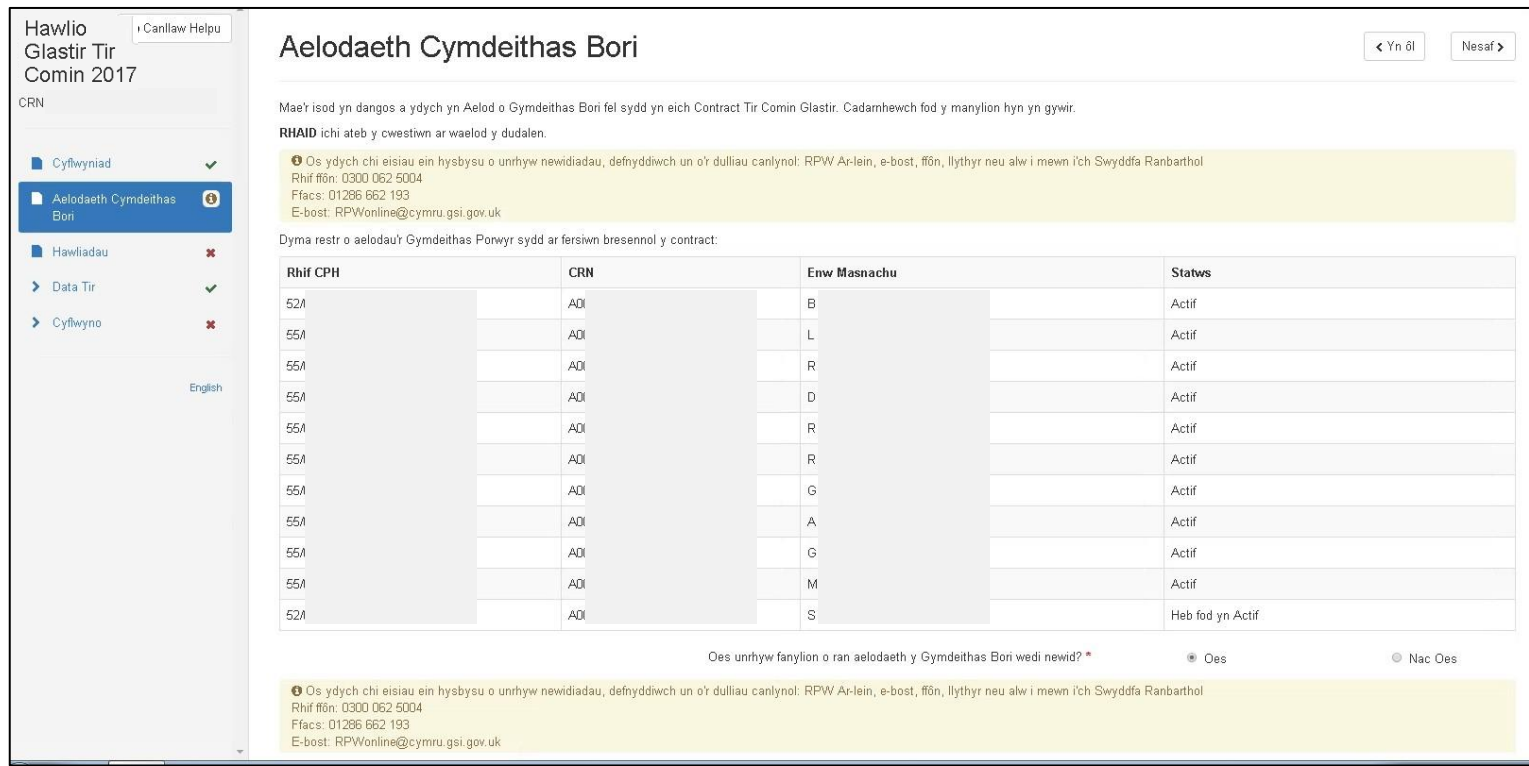

Mae'r neges yn dweud wrthych: gan ichi nodi bod newidiadau ym manylion y Gymdeithas Bori, rhaid ichi roi gwybodaeth i Lywodraeth Cymru am y newidiadau trwy RPW Ar-lein.

Trwy glicio ar Hawliadau yn yr adran Gwallau a Gwybodaeth (fel y gwelwch isod), fe gewch eich cymryd i'r adran Hawliadau.

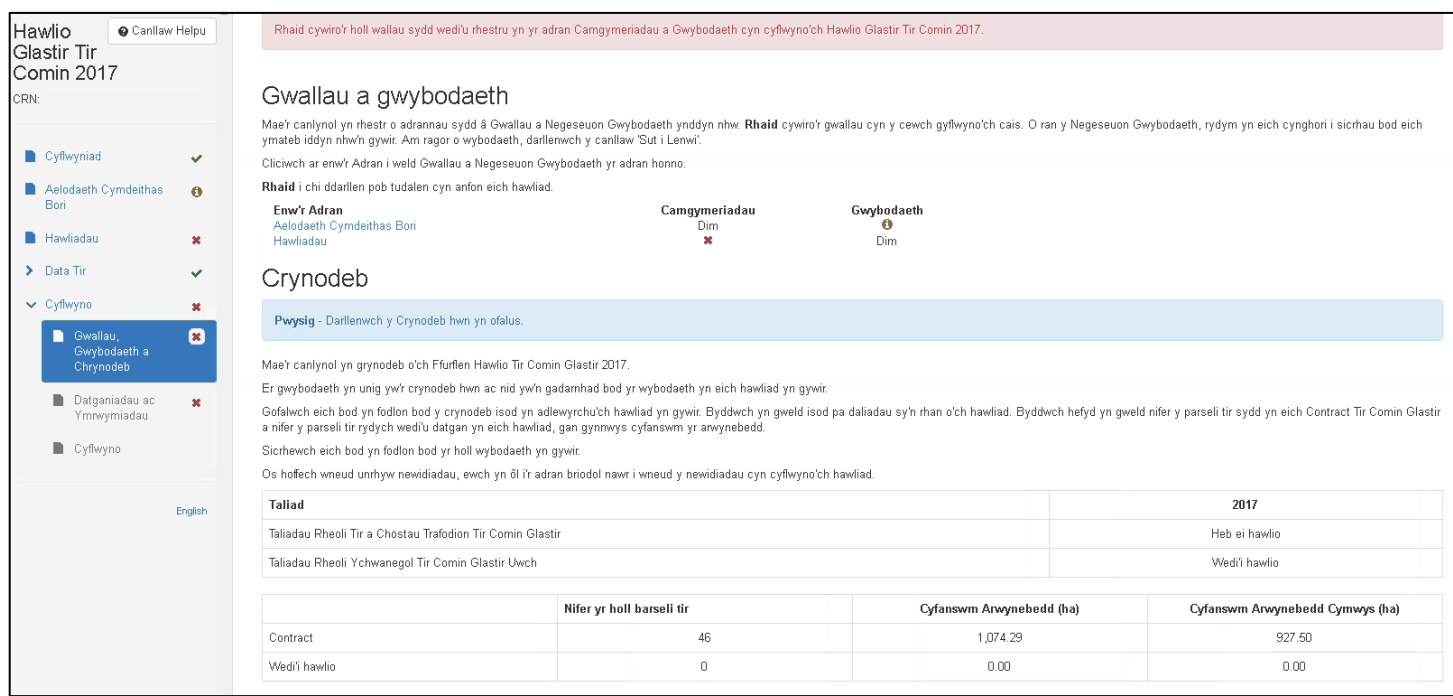

#### Fe welwch ar y sgrin y gwallau sydd wedi ymddangos:

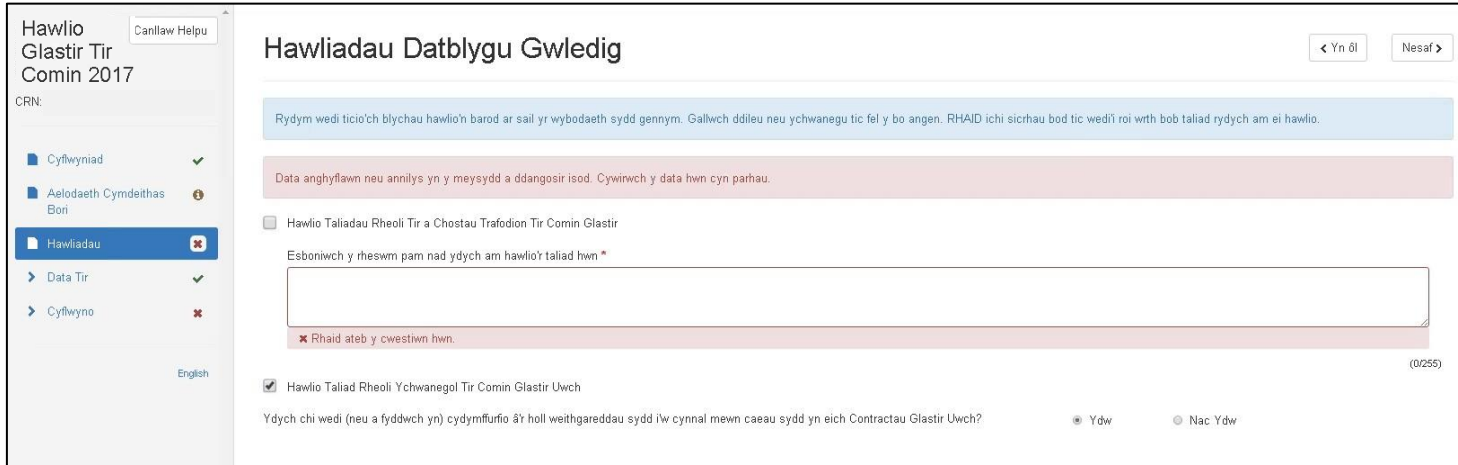

Gan eich bod wedi nodi nad ydych am hawlio'r taliad hwn, rhaid esbonio pam. Mae hwn yn gwestiwn gorfodol. Ar ôl ichi ysgrifennu'ch esboniad, pwyswch Safio. Ni fydd gwall yno wedyn i'ch rhwystro rhag cyflwyno'ch hawliad.

Ni fydd negeseuon gwybodaeth yn eich rhwystro rhag cyflwyno'ch hawliad. Eu diben yw rhoi gwybodaeth ichi ac i'ch atgoffa bod gofyn ichi efallai roi mwy o wybodaeth.

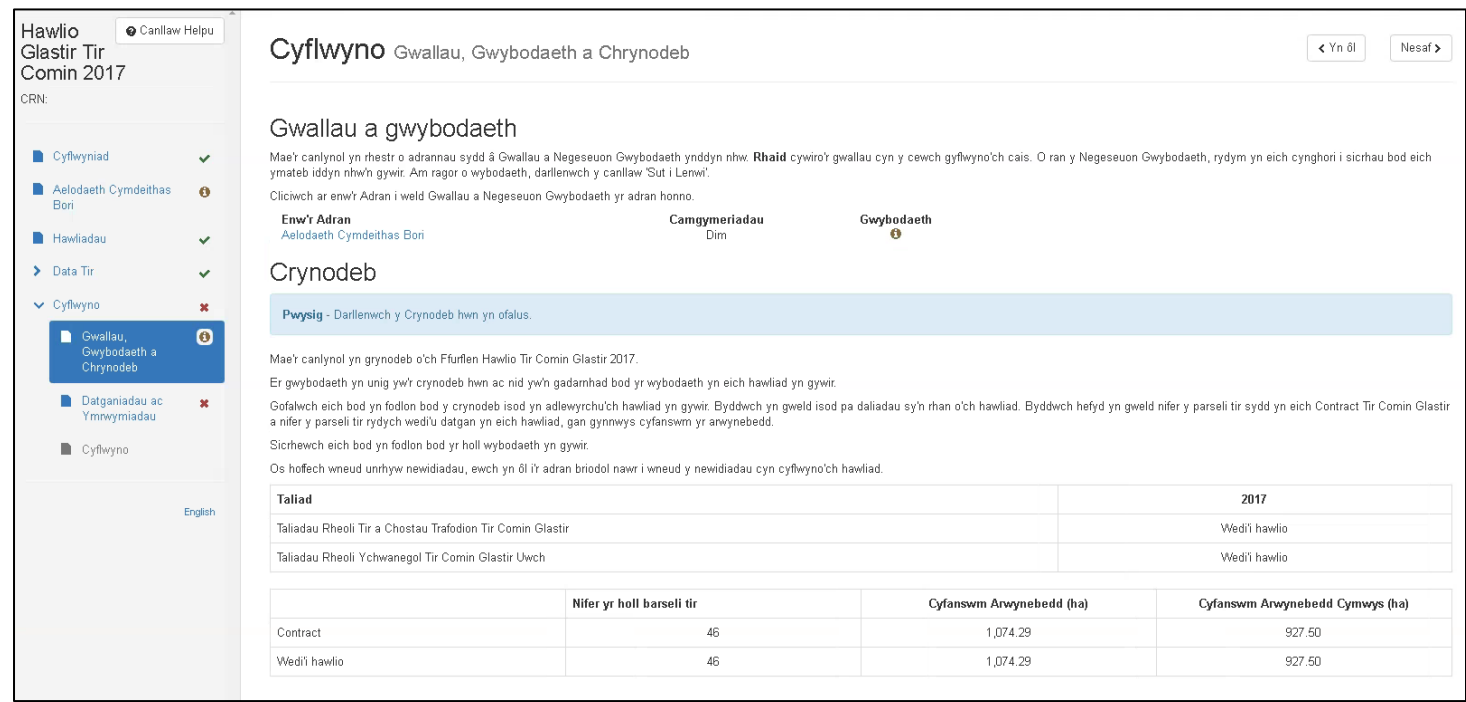

### **Crynodeb**

Mae'r canlynol yn grynodeb o'ch Hawliad Tir Comin Glastir. Er gwybodaeth yn unig y mae'r crynodeb hwn ac nid yw'n cadarnhau un ffordd na'r llall bod yr wybodaeth rydych wedi'i datgan yn gywir.

Gofalwch eich bod yn fodlon bod y crynodeb isod yn adlewyrchu'ch hawliad yn gywir. Byddwch yn gweld isod pa daliadau sy'n rhan o'ch hawliad. Byddwch hefyd yn gweld nifer y parseli tir sydd yn eich Contract Tir Comin Glastir a nifer y parseli tir rydych wedi'u datgan yn eich hawliad.

Sicrhewch eich bod yn fodlon fod yr holl wybodaeth yn gywir.

Os hoffech wneud unrhyw newidiadau, ewch yn ôl i'r adran briodol nawr i wneud y newidiadau cyn cyflwyno'ch hawliad.

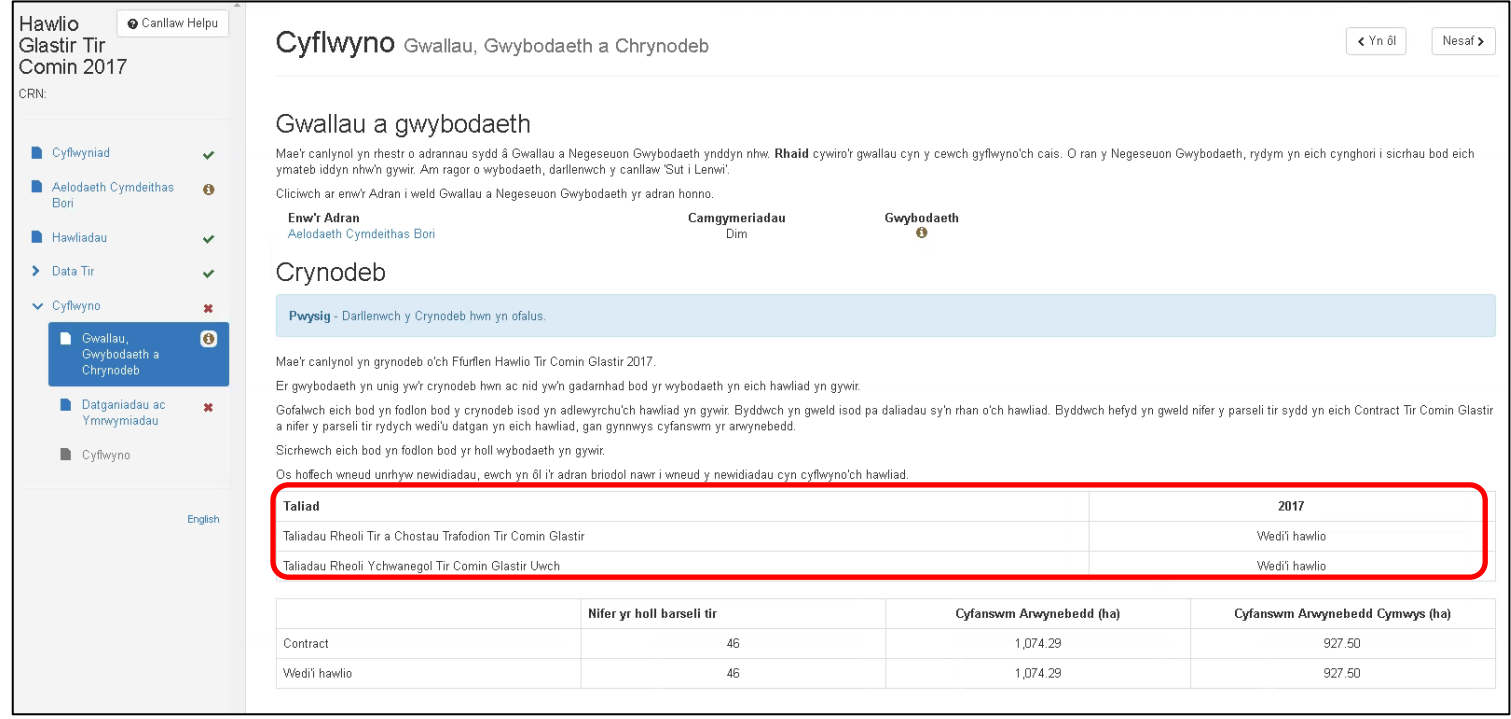

Fe welwch yn nhabl eich taliad grynodeb o'r cynlluniau rydych wedi'u hawlio neu heb ei hawlio ar gyfer. Fe welwch yn yr enghraifft uchod fod y ddau gynllun wedi'u hawlio.

#### lsod, fe welwch enghraifft lie nad yw'r Taliadau Rheoli Tir a Chostau Trafodion Tir Comin Glastir heb ei hawlio:

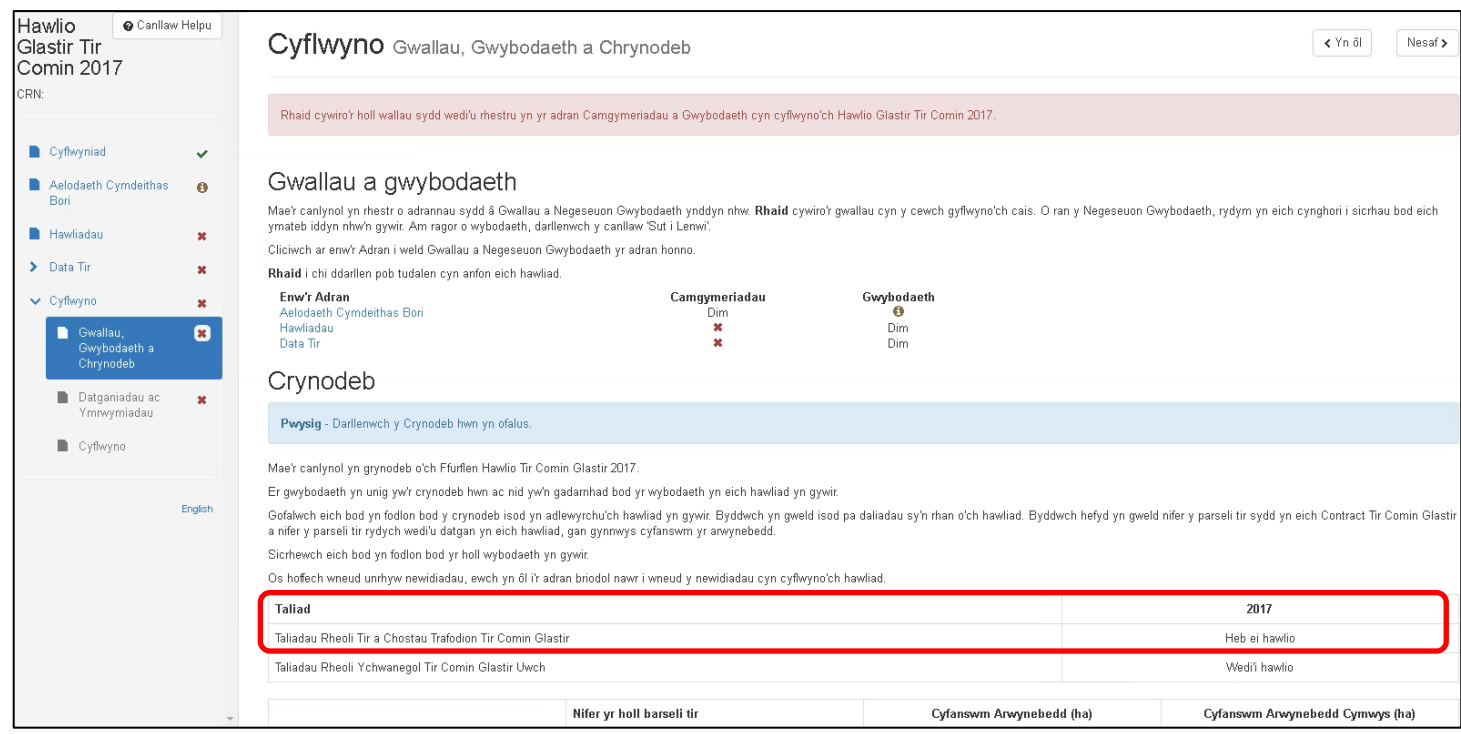

000

Ar y tabl Contract ac Wedi'i Hawlio (isod), gallwch gymharu nifer y parseli sydd yn eich contract (wedi'u llenwi ar eich rhan gan Llywodraeth Cymru) â nifer y parseli rydych yn hawlio taliad arnyn nhw. Os ydych wedi ychwanegu parseli at eich hawliad, byddwn yn eu hychwanegu at nifer y parseli 'Wedi'u Hawlio'.

E.e. Os mai dim ond 1 parsel oedd yn eich contract ond eich bod yn ychwanegu un arall at eich hawliad heb ddileu'r cyntaf, byddwch yn hawlio taliad ar 2 barsel.

Byddwch hefyd yn gallu defnyddio'r tabl hwn i gymharu'r arwynebedd (ha) a hawlir â'r arwynebedd sydd yn eich Contract Tir Comin Glastir.

Cyfanswm Arwynebedd = cyfanswm arwynebedd yr holl gnydau a nodweddion parhaol yn eich adran Data Tir.

Arwynebedd Cymwys = cyfanswm arwynebedd yr holl gnydau cymwys yn eich adran Data Tir rydych yn hawlio taliad arno.

Bydd unrhyw newidiadau i arwynebedd y cnydau a'r nodweddion parhaol yn cael eu dangos wrth y rhes 'Wedi'i Hawlio', o dan Cyfanswm Arwynebedd ac Arwynebedd Cymwys.

Mae gwybodaeth sydd wedi'i chymryd o'ch Contract yn seiliedig ar fersiwn ddiweddaraf eich Contract.

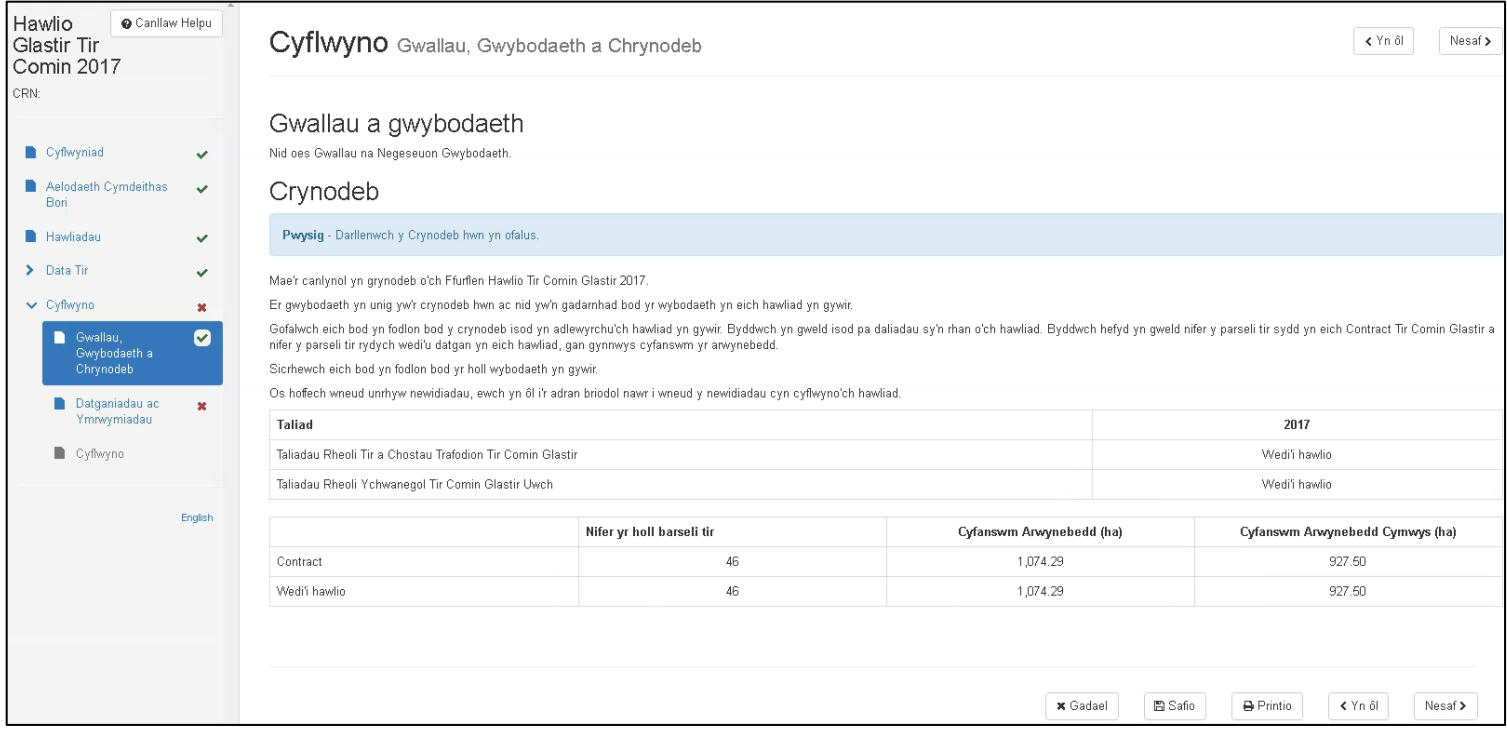

Unwaith y byddwch chi'n hapus â'r wybodaeth ar y dudalen, pwyswch 'Nesaf'.

#### **Datganiadau ac Ymrwymiadau**

Mae'r adran hon yn orfodol a chewch chi ddim cyflwyno'ch hawliad heb gadarnhau'ch bod wedi darllen a deall y Datganiadau a'r Ymrwymiadau fel ag y maen nhw ar y sgrin hon. Defnyddiwch y bar sgrolio ar ochr dde'r dudalen i ddarllen y Datganiadau a'r Ymrwymiadau tan ichi ddod i ddiwedd y datganiad.

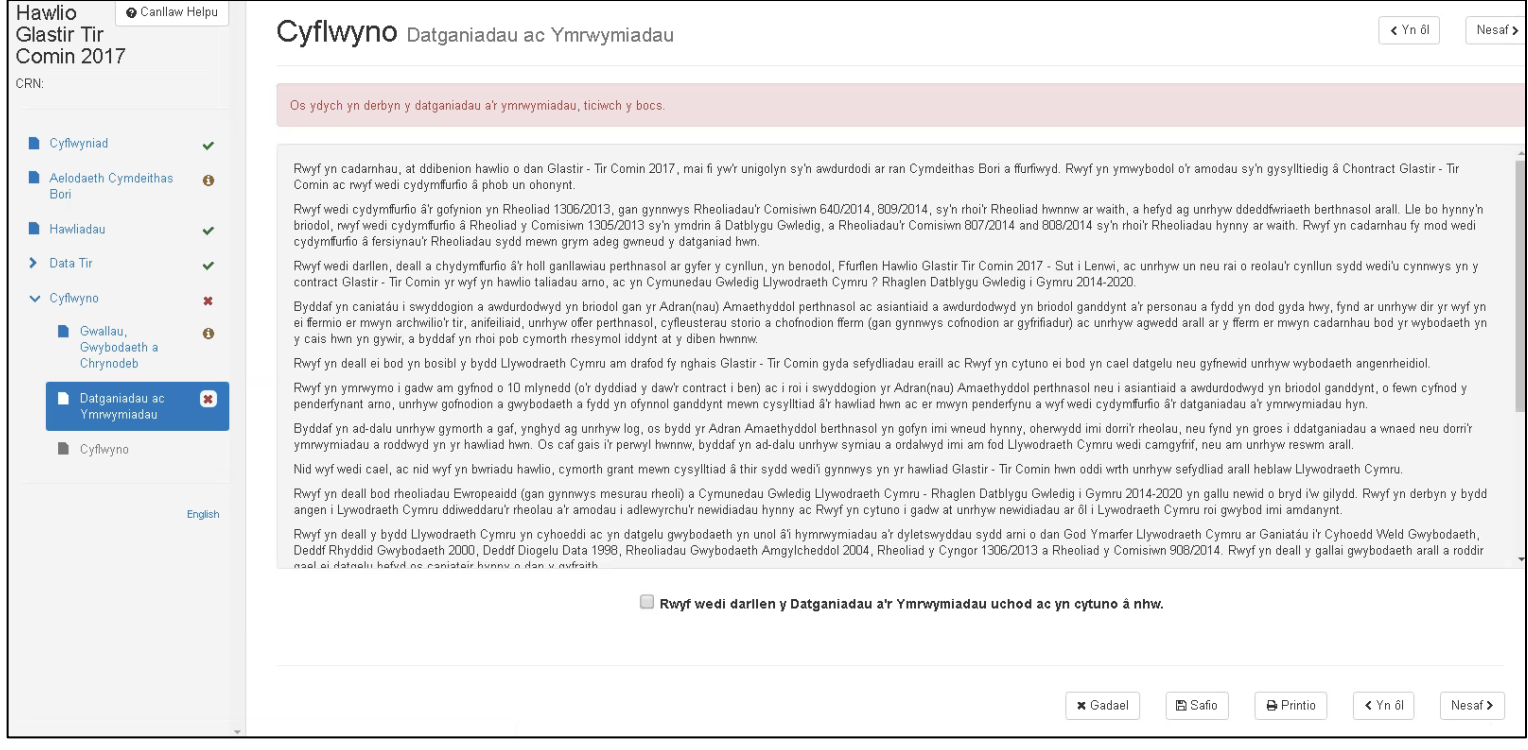

#### Ar ôl ichi ddarllen a deall y datganiad, ticiwch y blwch isod a chlicio 'Nesaf'

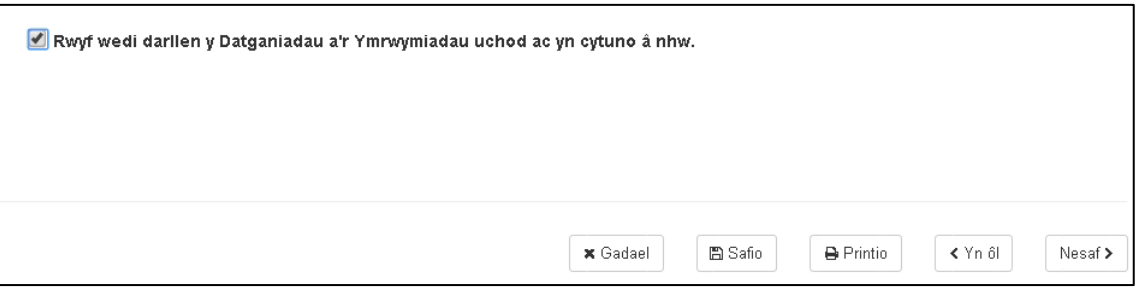

# **Cyflwyno**

I gyflwyno'ch hawliad, cliciwch ar y botwm isod i gyflwyno'ch Hawliad Glastir Tir Comin.

Bydd copi o'ch hawliad yn cael ei roi ar eich tudalen Negeseuon o fewn un diwrnod gwaith.

Os oes gennych unrhyw dystiolaeth ddogfennol, gallwch ei chyflwyno naill ai trwy'ch tudalen negeseuon, trwy'r post neu drwy fynd i'ch Swyddfa Ranbarthol.

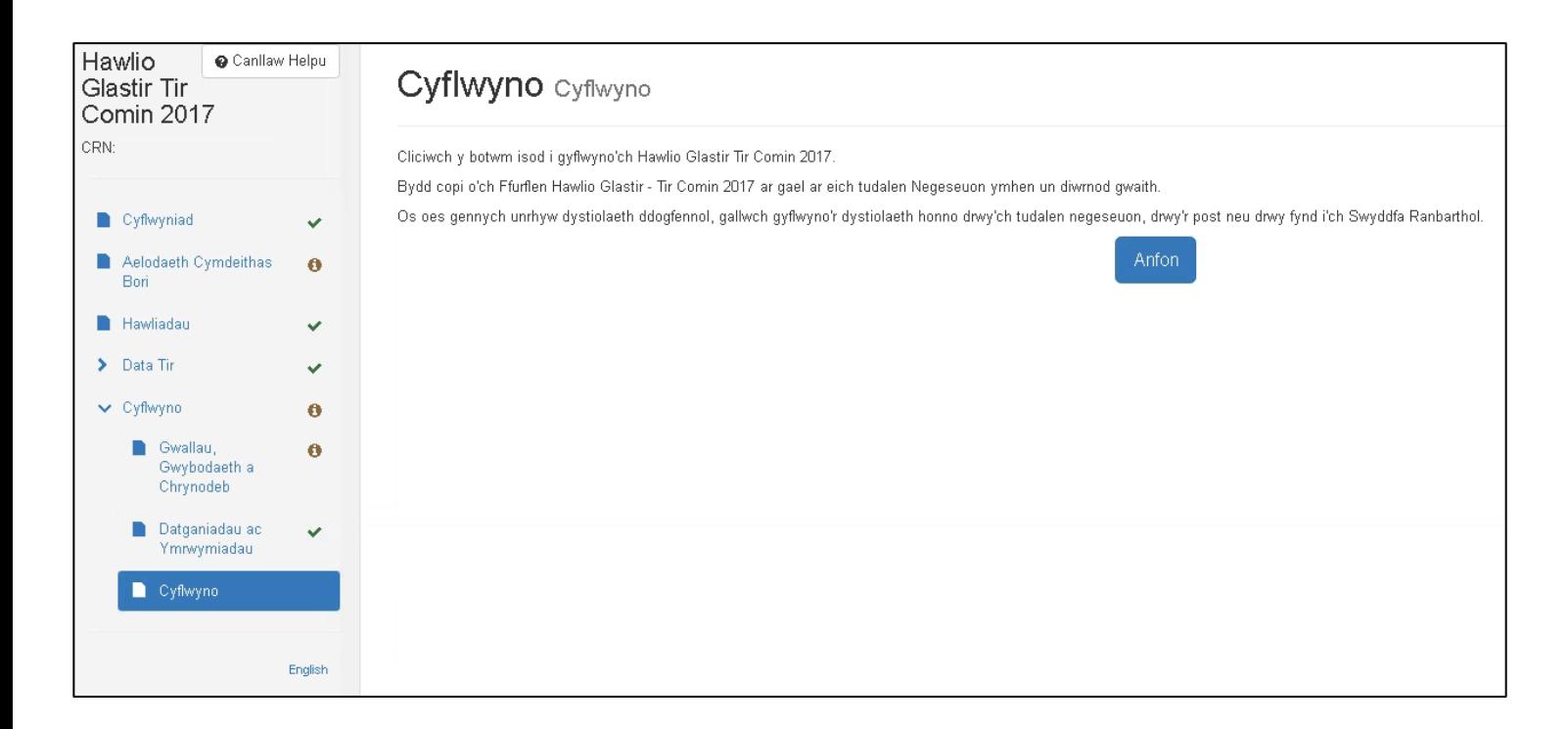

#### **Cadarnhad eich bod wedi cyflwyno Hawliad Tir Comin Glastir**

Fe welwch y sgrin ganlynol ar ôl ichi gyflwyno'ch Hawliad Tir Comin Glastir.

Os oes angen ichi ddarparu unrhyw dystiolaeth ategol, anfonwch hi naill ai trwy dudalen negeseuon RPW Ar-lein neu drwy fynd i'ch Swyddfa Ranbarthol.

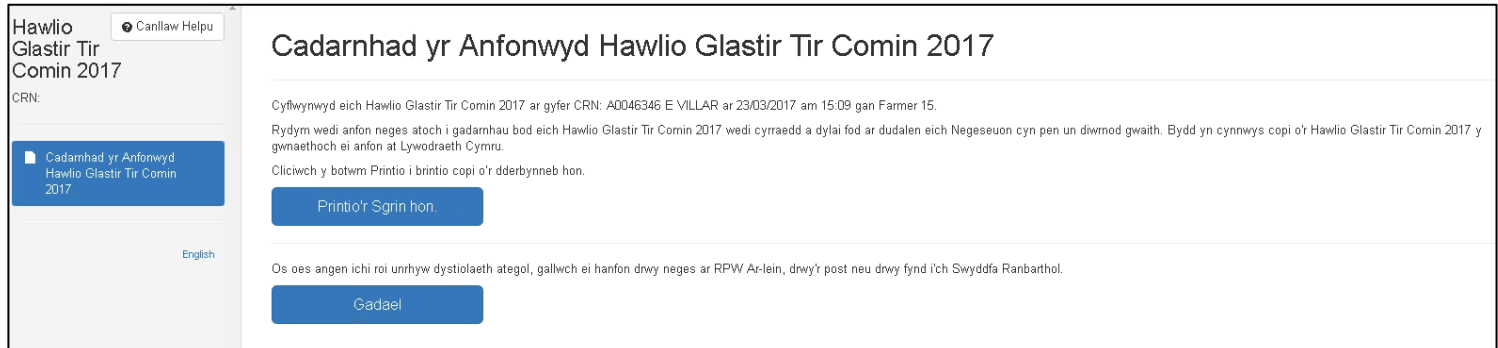

Os hoffech brintio'r sgrin hon i brofi'ch bod wedi cyflwyno'ch hawliad, cliciwch ar y botwm 'Printio'r Sgrin hon' a welwch uchod.

Gallwch nawr bwyso 'Gadael' i fynd â chi yn ôl i dudalen Hafan RPW Ar-lein:

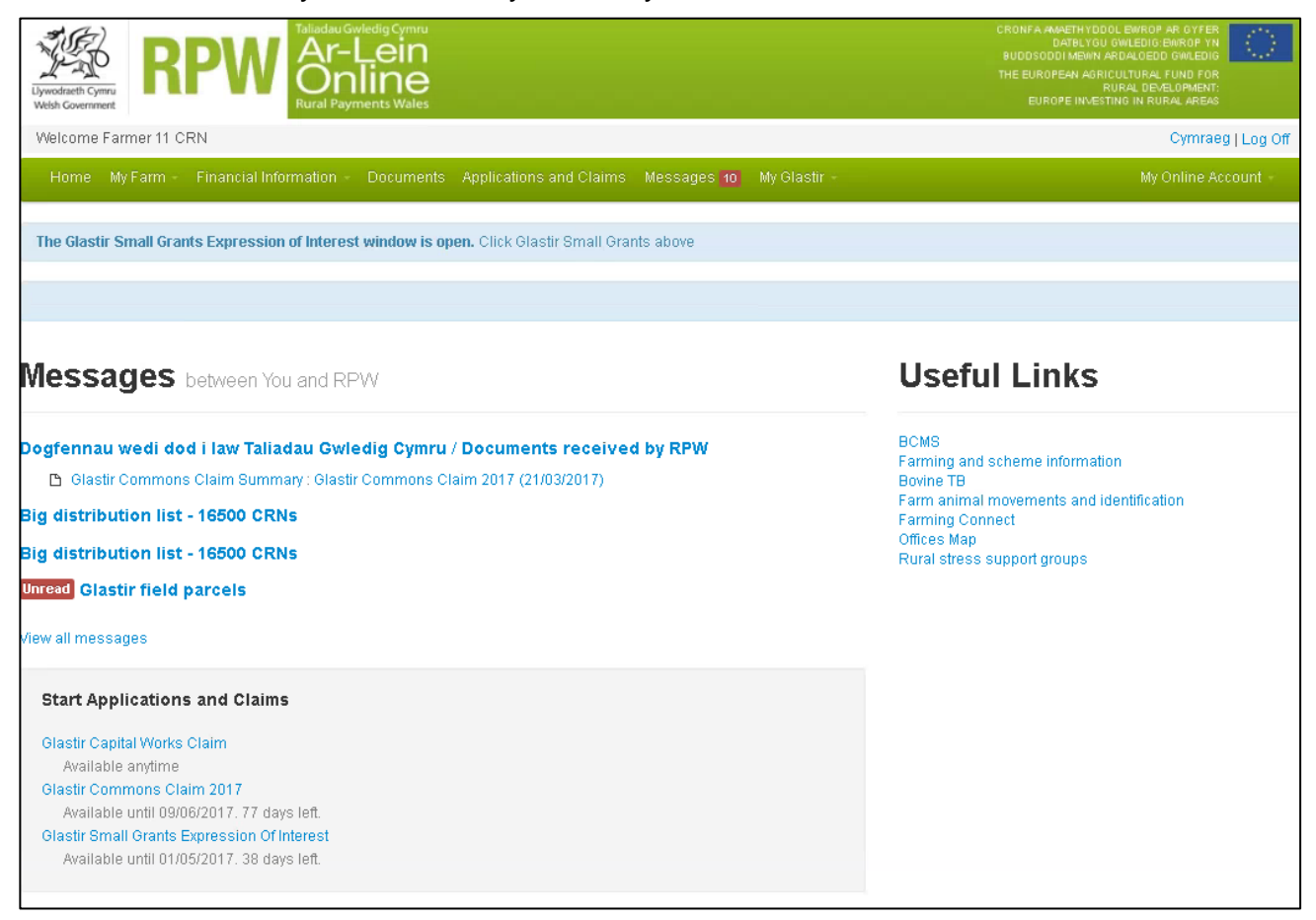

#### **Hawliad sydd wedi'i Gyflwyno**

Os ydych eisoes wedi cyflwyno Hawliad Tir Comin Glastir a'ch bod am fynd iddo eto trwy'r dudalen hafan, fe welwch y neges a'r sgrin ganlynol:

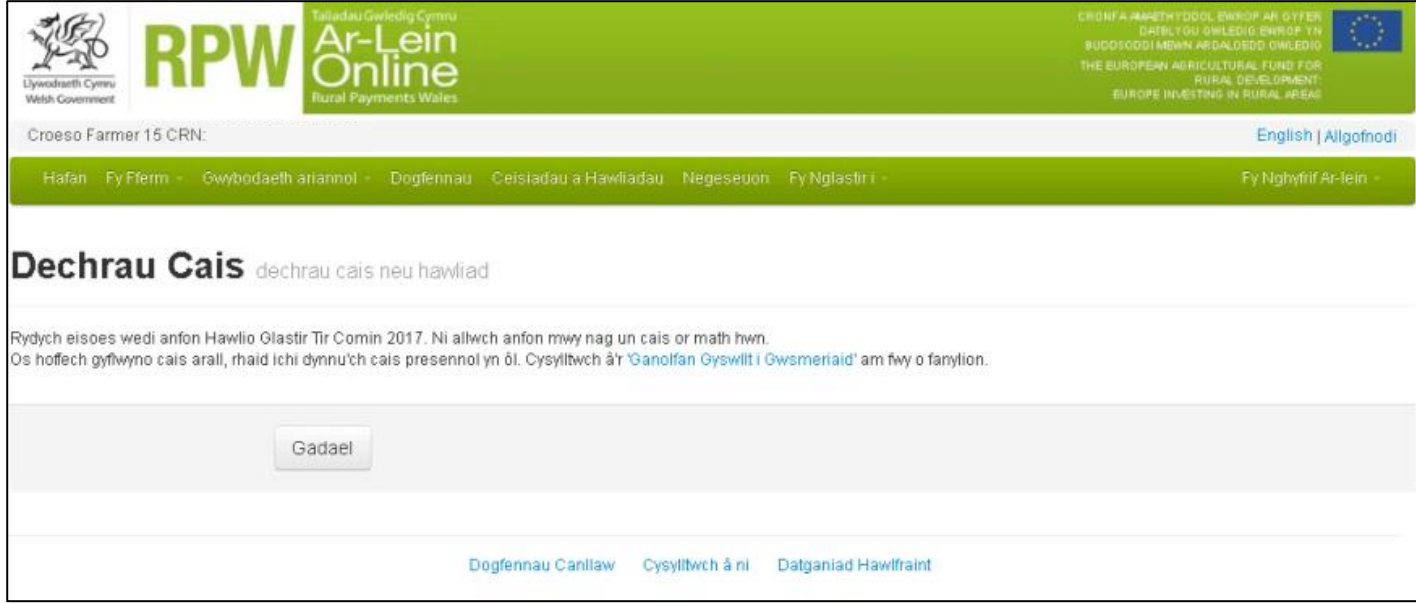

*Rydych eisoes wedi anfon Hawlio Tir Comin Glastir. Ni allwch anfon mwy nag un cais o'r math hwn.*

*Os hoffech gyflwyno cais arall, rhaid ichi dynnu'ch cais presennol yn ôl. Cysylltwch â'r 'Ganolfan Gyswllt i Gwsmeriaid' am fwy o fanylion.*

Os oes gennych broblem â'ch hawliad, dilynwch y cyfarwyddiadau ar y sgrin a gwnaiff aelod o'r Ganolfan Gyswllt i Gwsmeriaid eich helpu.